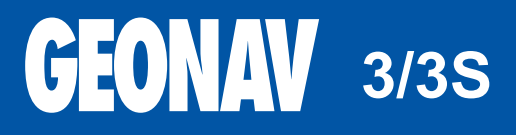

Paigaldus- ja kasutamisjuhend

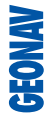

**GEONAV** 

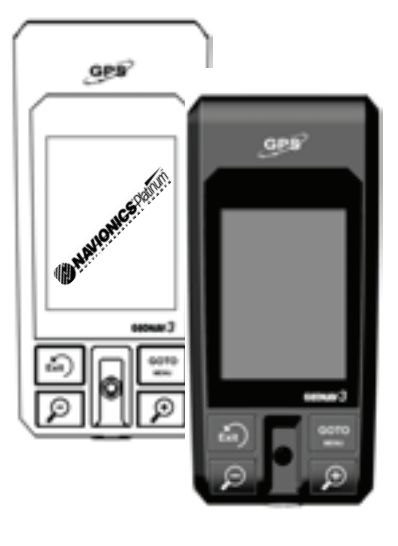

**3/3S**

#### **SISSEJUHATUS**

GEONAV on käeshoitav kaardiplotter, mis näitab paadi tegelikku asukohta elektroonilisel kaardil.

Seadmel on integreeritud GPS vastuvõtja, mis võimaldab jälgida korraga 12 satelliiti.

Seadme saab paigaldada pardale ning tänu akudele kasutada seda samaaegselt kaasaskantava instrumendina.

Autonavigatsiooni funktsioonid lubavad seadet kasutada ka maismaal - nimelt on olemas "turn-by-turn" häälega sõiduinstruktsioonid.

Seadmel on sisseehitatud akulaadija, mis aktiveerub automaatselt peale seadme vooluvõrku ühendamist. Täielikult veekindel (IP57) ja varustatud päevavalguses loetava, värvilise TFT ekraaniga.

Tänu GEONAV ja NAVIONICS Platinum™ või Gold™ elektroonilisele kaardile ei eksi te kunagi isegi udu, halva ilma või pimeduse korral. ROUTE funktsioon lubab teil reisiteekonda planeerida, MARKERS lubab märkida huvipunkte ning TRACK funktsioon võimaldab salvestada teie tegelikku läbitud teekonda. Tänu uutele flash mälukaartidele võib piiramatu mälumahu korral salvestada lugematul arvul teekondi, tähiseid või läbitud teekondade infot.

NAVIONICS Platinum™ kaardid katavad detailselt kõige populaarsemad seilamispiirkonnad, pakuvad uusi funktsioone nagu 3D vaade, satelliidifotod jne. Lisaks võib neid kasutada koos ametlike paberkandjal olevate kaartidega.

#### Märkus:

Käesolev kasutusjuhend kehtib GEONAV 3 ja GEONAV 3S mudelite kohta. 3S mudeli funktsioonid ja omadused on tekstis välja toodud. Kui teisiti pole märgitud, siis kehtib info mõlema kohta.

Kasutusjuhendis mainitud tehnilised andmed võivad aja jooksul muutuda seoses toote pideva arendamisega.

#### **TEHNILISED ANDMED**

### **PÕHILISED ANDMED**

- Portatiivne kaardiplotter sisseehitatud GPS vastuvõtjaga ja antenniga. •
- 12-kanaliline sisemine GPS, toetab WAAS/EGNOS •
- Satelliidi tuvastusaeg: 15 sekundit (kuumstart) 2 minutit (külmstart) •
- 3D magnetiline kompass • 3S
- Integreeritud baromeeter •
- GOTO funktsioon (Sadam, lähim teenindus, marker,pikkus/laius) •
- Kaardi pööramine •
- Ekraanivõimendi funktsioon •
- Automaatsuurenduse funktsioon •
- Ülesuurendamise funktsioon •
- Easy View funktsioon •
- 8 tähise tüüpi, 8-märgilised nimed •
- Tagasimarsruudi funktsioon •
- Valitavad sügavusühikud (meetrid, jalad ja süllad) •
- Kaardid tõusude ja mõõnade ning sadamateeninduste andmetega •
- Teekaardid hääljuhistega •
- 16 suurendustaset •
- Suunavektor •
- SD mälukaart •
- Maršruutide, teekondade ja tähiste salvestamine eraldi failidena SD mälukaardil. •
- Sisseehitatud maailmakaart •
- Veekindel (IP57) •
- Kaal: 110 g •

### **ELEKTRILISED ANDMED**

- Sisendpinge: 5 VDC koos 12/24 VDC vooluallikaga, mis on kaitstud pöördpolaarsuse ja ülepinge kaitsmega. 5 VDC koos 100/240 VAC vooluallikaga. •
- Patareiplokk: Li Polümeerpatareid või laetavad akud (3.7V 1250 mAh) •
- Akukestvus: ligikaudu 9 tundi (ilma taustavalguseta, akude kestvus aja jooksul väheneb) •
- Sisseehitatud akulaadija: taaslaadimise aeg 2,5 tundi. •
- Maksimaalne voolutarve (laadimisel): 6 W •
- Kasutustemperatuur: -20° kuni +70°C. •
- Niiskus 93% •
- Värviline LCD, elastne, TFT 2.2", päikesevalguses loetav •
- Reguleeritav taustvalgustus •
- Taustvalgusega klaviatuur •
- Resolutsioon: 240 x 320 •
- ARM9 RISC protsessor •

## **MÄLU PARAMEETRID**

- Kuni 20 teekonnapunkti marsruudile •
- Kuni 500 teekonnapunkti •
- Kuni 99 tähist grupi kohta •
- Palju marsruute, teekondi ja tähiseid: limiteerimata, sõltuvalt kasutatava SD kaardi tüübist. •

### **LISASEADMED**

- Paneeli uputamise lisaseade koos kruvidega •
- Hoidik akulaadijale ja kõlarile •
- Autohoidik •
- Adapter jalgratta lenksule kinnitamiseks •
- Akulaadija seinapistikuga •
- Akulaadija 12V pistikusse •
- Akulaadija kõlar koos 12V pistikuga •
- Kõrvaklapp •
- Pael •
- Kest •
- **Kasutusiuhend** •

Märkus: Lisavarustuse nimekiri võib erinevatel müügipakettidel erineda.

#### **INSTALLEERIMINE JA HOIATUSED**

#### **Hoiatused**

3S

Elektromagnetilise interferentsi vältimiseks tuleb GEONAV paigaldada vähemalt 15 cm (või 60 cm kaugusele kui kasutatakse ka kõlarit) kaugusele magnetkompassist ning anduritest, mida kasutatakse autopiloodis ning kaugjuhtimisega elektroonilises kompassis.

Integreeritud kompassi rikkumise vältimiseks tuleks seade alati paigaldada võimalikult kaugele võimalikest magnetväljade allikatest nagu mootorid, transformaatorid jne. Kompass näitab õigesti kui seade ei ole horisondiga võrreldes rohkem kui 45 kraadise nurga all.

GEONAV on täielikult vee- ning ilmastikukindel (IP57). Oluline on meeles pidada, et patareide plokk seadme tagumisel küljel oleks korralikult paigaldatud ning kruvid piisava jõuga kinnitatud. Patareisid või akusid vahetage vaid vajaduse korral. Seda tehes jälgige, et seade oleks täielikult kuiv.

Märkus: Kui mõni piisk soolast vett peaks sattuma kaardipesasse, siis lülitage seade kohe välja, loputage värske veega ning laske avatud kestaga täielikult kuivada.

Märkus: Igasugune kahjustus, mis on põhjustatud seadme sisse sattunud veest patareide ebaõige vahetamise tagajärjel, välistab garantiikorras remondi.

#### **Puhastamine**

Soovitav on kasutada mitte-alkohoolseid tooteid seadme klaasi puhastamisel kuna alkohoolsed tooted võivad klaasi pinda kahjustada või selle matiks muuta.

Kui seadet kasutada eriti mudastes ja tolmustes tingimustes, võib see sattuda ka nuppude alla tehes klaviatuuri kasutamise raskeks. Sel juhul on soovitav nuppe pesta rohke värske veega.

#### **Paigaldus**

Seadme hoidikusse kinnitamiseks kinnitage selle alumine ots hoidiku kahe konksu vahele (E) ning suruge hoidikut instrumendi vastu kuni ülemine (F) konks samuti kinnitub. Hoidiku eemaldamiseks toimige vastupidi - esmalt vabastage ülemine kinnitus (F).

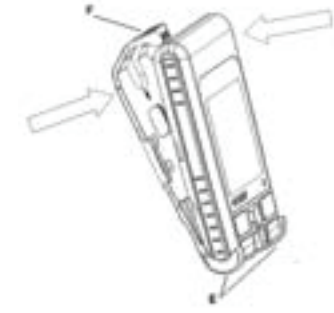

Lisaseadmete komplekt sisaldab ka paneelikronsteini (G). Kinnitage see hoidikule vajutades 4 kruvi (L), mis on komplektiga juba kaasas. Kronsteini võib kinnitada mistahes siledale pinnale kruvidega või kahepoolse kleeplindiga. Sel viisil kinnitatuna ei ole seade pööratav, seega valige enne paigaldamist parima nähtavusega asukoht.

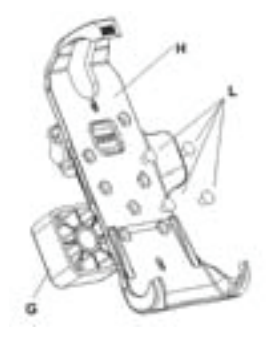

3S

Paigaldamisel tuleks jälgida, et seade järgib sõiduki liikumissuunda. See võimaldab kompassil ja kaldemõõtjal õigeid väärtusi näidata. Kompass töötab korrektselt kui see pole suurema kalde all kui 45°.

### **Pael**

Kinnituspaela võib panna kas ülemise (1) või alumise (2) sanga külge.

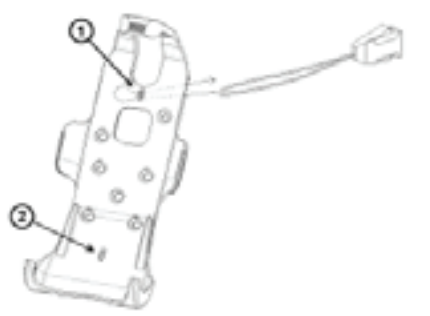

#### **Kasutatud elektroonikaseadmete tagastamine EU riikides**

Elektriliste- ja elektroonikaseadmete kasutajad on kohustatud neid koguma muust prahist eraldi. Seadmed, mis on märgistatud ühega näidatud sümbolitest, tulevad EU direktiivide kohaselt koguda spetsiaalsetesse kogumispunktidesse, eraldi muust prügist.

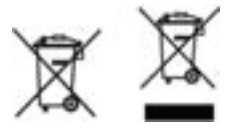

### **ÜHENDUSED**

#### **Voolupistik**

GEONAV toide saadakse sigaretisüütajast toitejuhtme kaudu või sisseehitatud patareiplokilt.

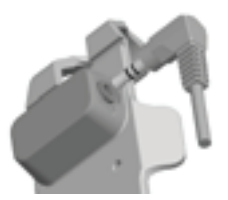

Toitejuhe ühendage seadmega nagu on näidatud kõrvaloleval joonisel. Pistik vajutage pessa kuni kuulete klõpsu.

Kui toitejuhe on eemaldatud, kaitske pistikupesa kaitsekapsliga.

Märkus: Pistik on pritsmekindel, kuid merevee sattumisel pistikusse lülitage seade välja, puhastage see värske veega ning laske kuivada.

#### **Väline toide**

Seadme ühendamiseks majaelektrivõrku (100 kuni 240 VAC) kasutage sobivat adapterit. Autos laadimiseks kasutage autolaadijat.

### **Patareipakk**

Taaslaetav akukomplekt lubab GEONAV seadet kasutada kaasaskantavana. Kui toide tuleb välisest toitekaablist ja sisemised akud on täielikult laetud, lülitatakse sisemine akulaadija välja hoides akude eluiga. Akude laadimiseks kulub ligikaudu 2,5 tundi sõltuvalt sellest, kui tühjad nad enne laadimist olid. Peale laadimist on võimalik seadet kasutada kuni 9 tundi kui taustavalgus on välja lülitatud.

#### **Helipistikud**

Hoidiku akulaadijal on olemas kõrvaklapi väljund. Autos võib kasutada kõlariga sigaretisüütaja adapterit, et kuulda autonavigeerimise hääljuhendamist, samal ajal akusid laadides.

### **MÄLUKAART**

### **SD kaardi paigaldamine**

Veendu, et seade on kuiv, välja lülitatud ja laadijast lahti ühendatud. Ava kaardipesa kaas (D) seadme paremal küljel. Sisesta SD kaart (A) pessa (B) kuldse kontaktpinnaga seadme esipaneeli suunas ning suru see sisse (võid kasutada hoidiku (C) abi). Viimaks sulge kate (D) ja kontrolli, et see oleks korralikult kinni.

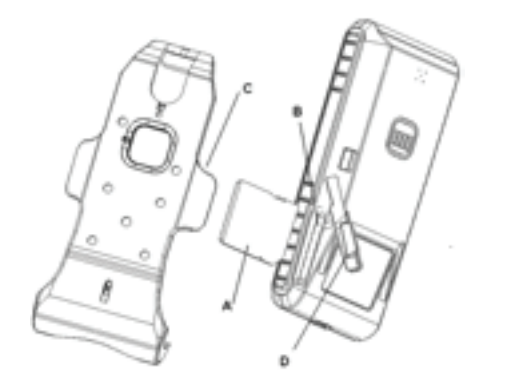

SD kaardi välja võtmiseks suruge seda korra pesas sisse ja kaart hüppab välja.

SD kaarti saab kasutada massmäluna igas arvutis. Seadme jaoks peaks sellel olema vähemalt 2.5 MB vaba mälu.

## **KLAVIATUUR**

### ΘØ ZOOM+/ZOOM-

Valib kaardi ulatuse. ZOOM+ aktiveerib Autozoom funktsiooni kui elektroonilne hkaart on ekraanil.

PAGE/EXIT

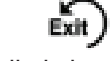

Navigatsioonireziimis keerab navigatsiooniandmete lehti. Kursorireziimis lubab reziime vahetada.

### GOTO

Võimaldab jälgida teekonda kursori positsiooni järgi, tähise, sadama, lähima sadamateenuse või positsiooni suunas. Sisenemine peamenüüsse.

### JUHTKANG

Liigutab kursorit ekraanil. Võimaldab kursorireziimist lülituda navigatsioonireziimi. Valikute tegemine menüüdes ja alammenüüdes.

ENT (juhtkangile vajutamine) Sisestab teekonnapunkti või tähise või aktiveerib valiku menüüs.

PWR Lülitab seadme sisse ja välja. Taustavalguse reguleerimine.

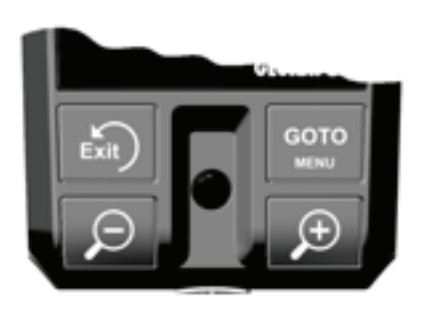

#### **DIAGNOSTIKA**

GEONAV-is on diagnostikaprogramm, mis kontrollib seadme korrasolekut ning tuvastab probleeme, mis seadme kasutamisel võivad tekkida.

Diagnostikaprogrammi käivitamiseks hoidke all GOTO nuppu üheaegselt PWR nupuga. GEONAV lülitub sisse ja käivitab automaatselt diagnostikaprogrammi ja kontrollib automaatselt tervet süsteemi. Peale mälutesti kontrollitakse seadme osade korrektset tööd.

Vajuta ENTER, et käivitada üks test või PAGE/EXIT vahele jätmiseks ja liikumiseks järgmisele testiosale.

Hoiatus: Seadme sisemist mälu saab tühjendada hoides all PAGE/EXIT nuppu seadme sisse lülitamisel. See kustutab kõik salvestatud seaded GEONAV-s ning taastab algseaded. Samuti kõik teekonnad, marsruudid ja markerid, mis SD kaardile polnud salvestatud, kustutatakse.

Märkus: Kahjustatud mälukaardi või ebanormaalse voolukõikumise korral võib seade lukustuda. Sel juhul piisab seadme taaskäivitamisest hoides PWR nuppu all kuni 10 sekundit.

 **MERENAVIGATSIOON**

### **Lugege seda hoiatust enne GEONAV toote kasutamist.**

### **HOIATUS**

ELEKTROONILINE KAART ON NAVIGEERIMISVAHEND, MIS HÕLBUSTAB RIIKLIKE KAARTIDE KASUTAMIST, KUID EI ASENDA NEID. VAID AMET-LIKUD RIIKLIKUD KAARDID JA TEATED MEREMEESTELE SISALDAVAD OHUTUKS NAVIGEERIMISEKS VAJALIKKU INFORMATSIOONI. KAPTEN ON VASTUTAV NENDE ÕIGE KASUTAMISE EEST.

**GEONAV toote kasutamine eeldab kasutajalt käesoleva hoiatusega nõustumist.** 

#### **NAVIONICS ELEKTROONILISED KAARDID**

GEONAV sisaldab sisseehitatud maailmakaarti. Täpsemad navigeerimise andmed soovitud piirkondade kohta on leitavad SD mälukaartidel (NAVIONICS PlatinumTM või GoldTM elektrooniliste kaartidega).

Kaardi piirete kuvamiseks vajutage GOTO nuppu sisenedes menüüsse, valige SETUP, SET CHART DETAIL ning seejärel juhtkangi abil valige USER või ALL reziim. Väike ruut näitab kaardil ala, mis elektroonilise kaardiga kaetud on.

#### **Kaardi ulatuse suurendamine/vähendamine**

Vajuta -ZOOM+ nuppu. Aktiivne kaardi ulatus kuvatakse ekraanile väiksesse aknasse ülemisse vasakusse nurka. Kaardi ulatus võib olla 4096 NM-st kuni 1/8 NM-ni Overzoom reziimis. Ühikud on näidatud ulatuse väikeses aknas (üleval vasakul).

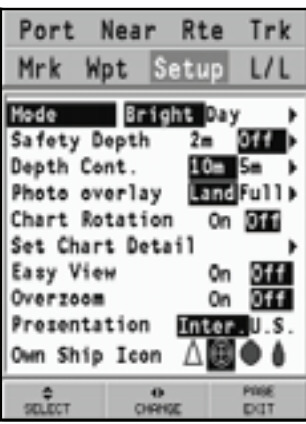

**Sügavuse ja ohutuskontuuride, geograafiliste nimede, sügavuspunktide ning heledate sektorite kuvamine**  Vajuta GOTO nuppu kuvamaks menüü, vali SETUP, DISPLAY ja aktiveeri soovitud valik (Safety depth, Depth Contours ja Chart Details) kasutades juhtkangi.

### **Sügavuse väärtuste konverteerimine häälestatud ühikutele**

Vajuta GOTO nuppu sisenemaks menüüsse. Vali SETUP, DEPTH UNITS ning seadista soovitud ühikud meetriteks, jalgadeks või süldadeks.

GEONAV konverteerib kõik sügavuse väärtused valitud ühikule. Ekraanil paistavad nad nagu ametlikel merekaartidel kohane (vaata illustratsiooni)

#### **Navigatsiooniseadmete lühendite kuvamine**

Asetage kursor navigatsiooniseadme sümbolile. Aknas kuvatakse valitud navigatsIooniseadme lühendid.

#### **Navigeerimislühendite seletus:**

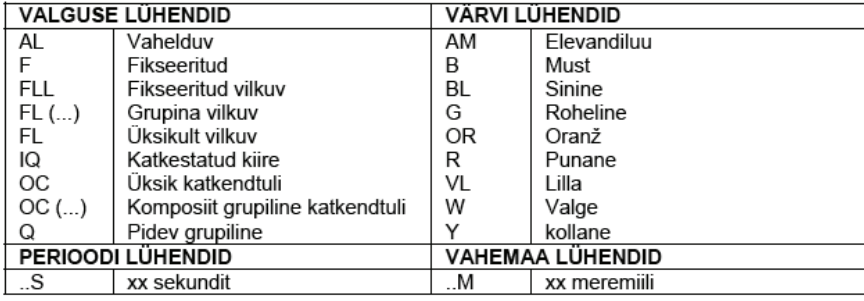

#### **Objekti andmete kuvamine**

Viige kursor kaardil olevale objektile. Seejärel vajutage GOTO ja valige INFO. Aknas kuvatakse kõigi kursori asukohas olevate objektide kirjeldused. Valige aknas üks objekt ja vajutage ENTER selle objekti kohta informatsiooni kuvamiseks.

Valitavateks objektideks on objektid, mis sisaldavad sügavuskontuuri, sügavusalasid, punktobjekte (majakad, navigatsiooniseadmed, maamärgid jne), maa-alad, sügavuspunktid, rannajoon, kaljud, vrakid, põhiliselt kõik kaardil olevad sümbolid.

Kasutades tulesid ja mereabisid annab X-Plain™ funktsioon objekti kirjelduse seadmel valitud keeles vältides sümboleid ja termineid, mida oleks keeruline mõista.

Otsides sümboleid vrakkide või takistuste kohta annavad NAVIONICS Platinum™ või Gold™ kaardid kõige detailsema võimaliku informatsiooni. Näiteks vraki kohta näitab kaart selle nime, vraki aastat, kerepikkust, sügavust jne.

### **Kaardi sümbolite muutmine**

Kasutatavaid sümboleid kaardi objektide esitamiseks (poid, majakad, maamärgid jne) ning kasutatavaid värve saab valida kas paberkaardi rahvusvahelises stiilis või US stiilis.

Menüü kuvamiseks vajutage GOTO, valige SETUP. Seejärel viige kursor järgmisele leheküljele ja valige PRESENTATION (INTER, või US).

### **Sadamateeninduste kuvamine**

Märkus: See funktsioon on saadaval ainult NAVIONICS mälukaartidega, millele on salvestatud sadamateeninduste andmed. Kui kasutatakse NAVIONICS Gold™ mälukaarte. siis on toetatud funktsioonid vaid need, mis kaardiplotteris juba olemas ja töötavad vaid GOLDTM kaartidega.

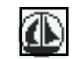

Aseta kursor sadama ikoonile ning vajuta ENTER. Menüü kuvab valikud PORTS (sadamad), PHOTOS (fotod), PILOTS (juhised) ja INFO (info). Vali PORTS näitamaks nimekirja võimalikest jahisadamatest, mis aktiivses sadamas on: vali huvi pakkuv jahisadam nimekirjast ning vajuta taas ENTER klahvi ja näed olemasolevat infot selle kohta.

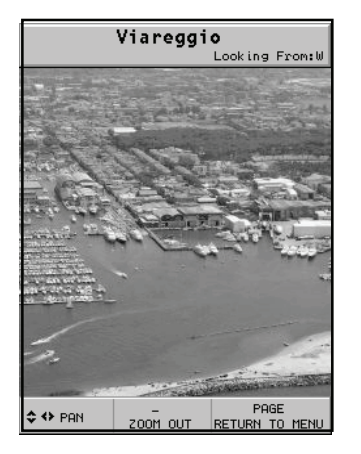

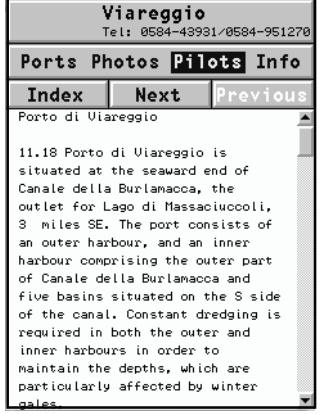

Vali PHOTOS, vali nimekirjast üks foto ja seejärel kasuta ZOOM nuppu suurendamaks või vähendamaks pildi ulatust ning juhtkangi pildi kerimiseks.

Vali PILOTS et näha peamist informatsiooni mõne jahisadama kohta. Saamaks detailsemat informatsiooni, vali INDEX valik alammenüüst.

Vali INFO nägemaks saadaval olevaid teenuseid: avanenud aken näitab nimekirja sadamateenindustest valitud sadamas. Vali soovitud teenus juhtkangi abil. Number ja ikooni tüüp võivad erinevates sadamates erinevad olla.

### **Sadama teenused on eristatavad järgnevate sümbolite abil:**

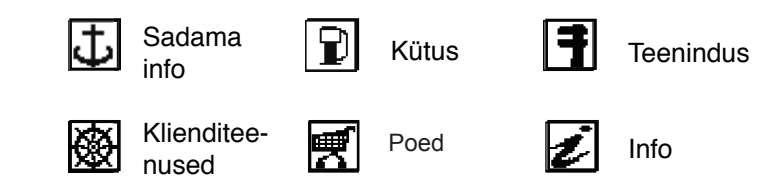

Kui saadaval olevate teenuste nimekiri on lahti, siis teenused helesinise markeeringuga pakuvad rohkemat informatsiooni; vali üks neist juhtkangi abil ning vajuta ENTER, et lisaandmed ekraanile kuvada (näiteks aadressid, tel. Numbrid, lahtiolekuajad jne). Vajuta ENTER klahvi taaskord, et aktiveerida GOTO operatsioon valitud teenuse suunas.

#### **Tõusude, mõõnade ja hoovuste andmete kuvamine**

Märkus: See funktsioon on saadaval ainult koos NAVIONICS mälukaartidega, millele on installeeritud tõusude, mõõnade ja hoovuste andmed.

Kui kaardi mastaap on adekvaatne ja GPS on leidnud fikspunkti, on värsket tõusu, mõõna või hoovuse väärtust näha kursori läheduses, koos ennustuskõveraga järgnevateks tundideks.

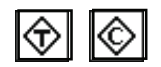

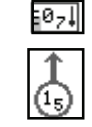

Kui kursor on ikooni peal ja GPS seade on leidnud fikspunkti, suurendatakse ikoone.

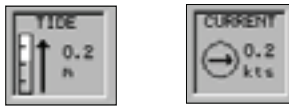

### Vajuta ENTER ,et näha kogu graafikut.

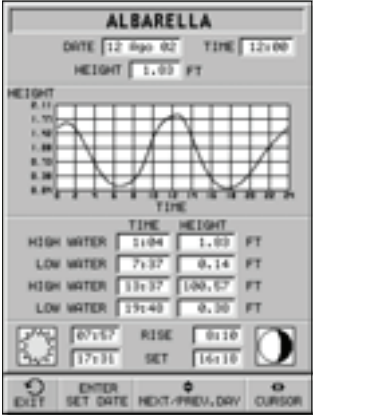

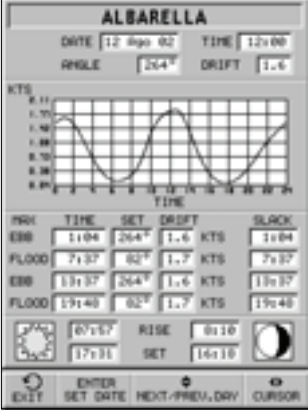

### **Õhu- / satelliitkaartide kuvamine**

Märkus: See funktsioon on saadaval vaid NAVIONICS Platinum™ kaartidega, millele on salvestatud õhu- ja satelliitfotod.

Vajuta GOTO klahvi, et kuvada menüü, vali SETUP (seadistus), PHOTO OVER-LAY (fotokiht), LAND (maa) või FULL (täielik) vahel.

Määratud suurendusest alates kuvatakse võimaluse korral kaardil õhu- või satelliitfoto kiht traditsiooniliste kaardivaate peale, ainult maapiirkonnas (LAND) või mõlemas: maa ja merepiirkonnas (FULL).

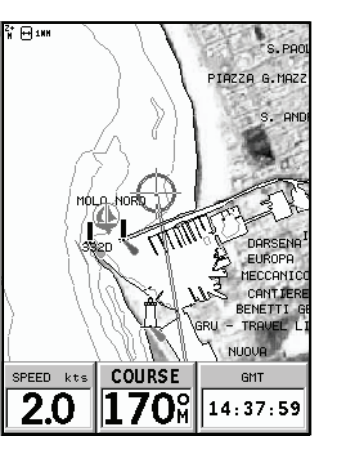

### **GRAAFILISED KIRJED**

Peale kaardiandmete kuvab GEONAV mõningaid navigeerimisel kasulikke graafilisi kirjeid. Järgneval joonisel on neist mõned esitatud.

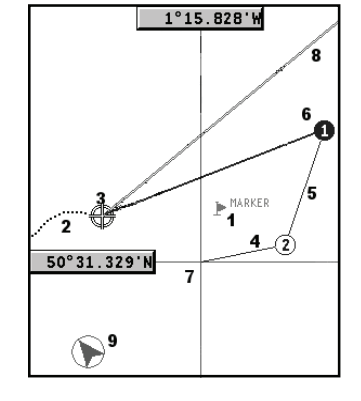

### **1 - Tähis**

Märgib sümboli ja nimega huvipunkti.

#### **2 – Teekonna osa**

Paadi poolt tegelikult läbitud teekonna salvestus. Teekonda kuvatakse punktiirjoonena.

### **3 – Paadi asukoht**

Paadi asukoht vastavalt GPS poolt vastuvõetud andmetele.

### **4 - "Kumminöör"**

Joon, mis ühendab viimast käsitsi kursoriga sisestatud teekonnapunkti või paadi asukohta käsitsi kursorile kui teekonnapunkti pole sisestatud. Selle kumminööri kustutamiseks vajutage PAGE/EXIT klahvi ning lülituge navigeerimisreziimi.

### **5 – Marsruudi lõik**

Marsruudi lõik kahe teekonnapunkti vahel.

### **6 - Teekonnapunkt**

Teekonnapunkti tähistatakse ringi ja numbriga. Marsruudi alguse teekonnapunkt tähistatakse "x" sümboliga. Sihtkoha teekonnapunkt märgistatakse musta ringiga ja marsruudi lõik märgistatakse jämeda joonega.

### **7 - Kursor**

Märgib asukohta geograafilistes koordinaatides (laius- ja pikkus). Seda kuvatakse kui plotter on kursorireziimis.

### **8 - Kursivektor**

Näitab graafiliselt tegelikku paadi kurssi.

### **9 – Põhjasuuna indikaator**

Näitab põhjasuunda kui kaardi pööramise funktsioon on sisse lülitatud.

#### **FUNKTSIONAALSED PARAMEETRID**

Selles peatükis kirjeldatakse GEONAV põhifunktsioone ja termineid, mida käesolevas dokumendis kasutatud on.

#### **Seadme sisse/välja lülitamine**

GEONAV sisselülitamiseks vajutage PWR nuppu. Seadme väljalülitamiseks vajutage ja hoidke PWR nuppu all vähemalt 1 sekund.

#### **Mere või maa reziimi valimine**

Seadme sisse lülitamisel jätkatakse varem kasutatud reziimis. Merenavigatsioonist maanavigatsiooni ümber lülitamisel veendu, et mälukaardil on olemas vajalikud andmed (maa ja mere kaardid), vali SETUP, NAVIGATION (maanavigatsioon) või MARINE NAVIGATOR (merenavigaator).

#### **Navigeerimisreziim (Automaatne)**

GEONAV lülitub navigeerimisreziimi kohe kui GPS edastab fikseeritud asukoha navigeerimisreziimis. Navigeerimisreziimis ei kuvata käsikursorit. Nimetatakse automaatseks, sest seade valib ise kaardi mastaabi ning ajakohastab paadi asukohta ekraanil.

#### **Kursorireziim (käsi)**

Kursorireziimis kuvatakse ka käsikursor. See võimaldab redigeerida marsruuti, sisestada või kustutada tähiseid, kuvada navigatsiooniseadmete informatsiooni jne. Liigutades juhtkangi lülitub seade navigeerimisreziimist kursorireziimi, kursor jääb ekraani keskele. Navigeerimisreziimi naasemiseks vajutage PAGE/EXIT.

#### **Kaardi pööramine**

Kaart kuvatakse traditsiooniliselt põhjasuunaga ülespoole. See võib aga sageli segadust tekitada. Näiteks kui liigutakse lõunasuunas, näitab kaart paadist paremal pool seda mis on tegelikult vasakul pool ja vastupidi.

Kaardi pööramise funktsioon võimaldab kuvatavat elektroonilist kaarti pöörata vastavalt plotteri marsruudile (COG kurss maapinna suhtes), mida tuvastab GPS. Kuna COG väärtus pidevalt muutub, sisestatakse filter, et vältida kaardi läbipõlemist. Kaardi pööramise funktsiooni aktiveerimiseks vajutage menüü kuvamiseks GOTO, valige SETUP ja seejärel CHART ROTA-TION ning ON. Sõnum palub kasutajal valida maksimaalne ala enne kaardi pööramise aktiveerimist.

Põhjasuund on näidatud sümboliga:

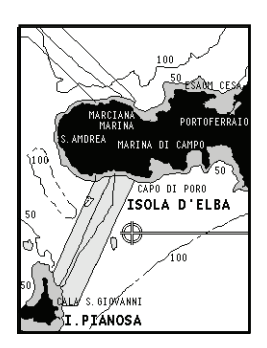

Pööramiseta

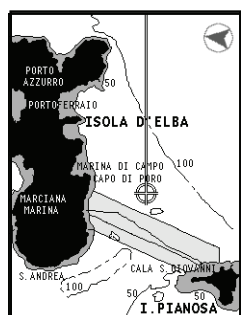

Pööratud

#### **Kaardi info**

See aken võimaldab valida, millist infot kaardil näidatakse.

Võimalikud valikud on:

- STD: minimaalsed funktsioonid turvalisuse tagamiseks. •
- User: kasutaja valib, mida näidata (va minimaalseid turvalisuse funktsioone).
- All: kuvatakse kogu info •

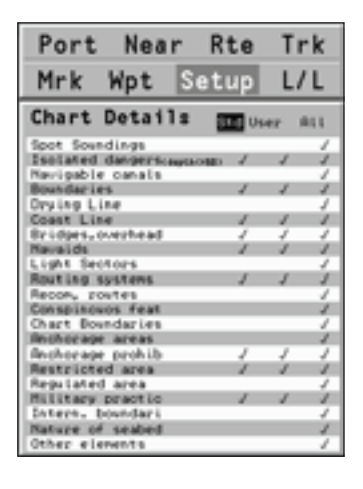

#### **Autozoom**

Autozoom (automaatne suurendamine) funktsiooniga kuvab GEONAV alati paadi asukoha ja sihtkoha teekonnapunkti parimas kaardi mõõtkavas. Kui paat läheneb sihtkoha teekonnapunktile, kaart pidevalt suureneb. Kui teekonnapunktist lõpuks möödutakse, valib seade parima mõõtkava paadi asukohaja järgmise teekonnapunkti kuvamiseks.

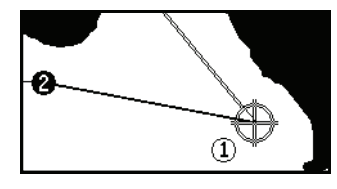

Automaatsuurendamise funktsiooni aktiveerimiseks vajutage ZOOM+ kuni ekraanil kuvatakse sõnum "AUTOZOOM ? ENTER = YES". Vajutage ENTER, et valik kinnitada.

Automaatsuurendamise funktsiooni deaktiveerimiseks vajutage üks kord ZOOM klahvi. Kui GEONAV sisse lülitatakse ja vähemalt üks teekonnapunkt on eelnevalt sisestatud, aktiveerub automaatsuurendus automaatselt.

### **Ekraanivõimendi**

See funktsioon joonistab kaardi automaatselt üle vastavalt paadi kursile, et kuvada 2/3 ekraanist paadi ees eeldades, et paadi kiirus on vähemalt 3 sõlme. See funktsioon aktiveerub ainult siis, kui ühtegi teekonnapunkti pole varem sisestatud.

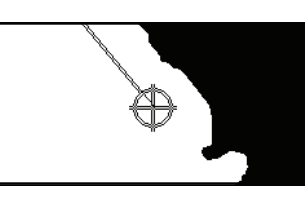

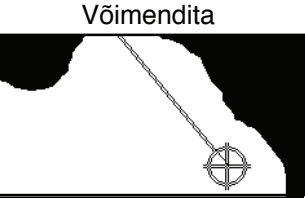

Võimendiga

### **Overzoom (Ülesuurendus)**

Ülesuurenduse funktsioon võimaldab kaardi mõõtkava laiendada kuni 1⁄4 NM. Ülesuurendamine ei anna lisadetaile, parandab ainult kaardi informatsiooni lugemist sarnaselt luubile.

Kui ülesuurendus on aktiveeritud, hoiatab seade kasutajat, asetades RANGE koos OVZ (vilkuv) navigeerimisaknasse.

Ülesuurendusfunktsiooni aktiveerimiseks/deaktiveerimiseks vajutage GOTO kuni kuvatakse menüüriba. Seejärel valige SETUP, OVERZOOM ja ON/OFF.

### **Positsiooni kalibreerimine**

Kõigil asukohasensoritel on sisemine viga, mis muudab paadi asukoha ebakorrektseks (mõnest meetrist kuni mõnesaja meetrini) taustakaardi suhtes. See viga on tingitud satelliitpositsioneerimise süsteemi põhialustest. Positsiooni kalibreerimine võimaldab kasutajal käsitsi korrigeerida asukoha viga kõigis GPS-ides (kui viga ei juhtu olema suurem kui 2 meremiili).

Vajutage GOTO kuni kuvatakse menüüriba. Seejärel valige juhtkangi abil SETUP, CALIBRATION ja seejärel ON. Kuvatavas sõnumis palutakse Teid viia kursor paadi tegelikku asukohta, kasutades juhtkangi (abiks ka ZOOM+ klahv).

Vajutage ENTER, et viia GPS paadi asukoht kursoriga näidatud asukohta. See operatsioon salvestab kalibreeringu kasutamiseks tulevastes arvutustes.

Märkus: Kui kalibreerimine aktiveeritakse, märgitakse koordinaadid (\*).

Kalibreerimise katkestamiseks vajuta GOTO, et kuvada menüüriba. Vali SETUP, CALIBRATION (kalibreerimine) ning seejärel OFF valik.

### **Kohalik aeg (Local time)**

Selle funktsiooniga saab kasutaja sisestada kohaliku aja Greenwichi aja (GMT) asemel. Kohaliku aja sisestamiseks vajutage GOTO kuni kuvatakse menüüriba. Seejärel valige SETUP, SET TIME ja seejärel LOCAL. Aken võimaldab sisestada kohalikku aega, kasutades juhtkangi. Operatsiooni kinnitamiseks vajutage ENTER.

Kohaliku aja tühistamiseks vajutage GOTO kuni kuvatakse menüüriba. Seejärel valige SETUP, SET TIME ja seejärel GMT.

#### **Kaardi esitus (Chart presentation)**

See funktsioon võimaldab kasutajal valida sümboleid ja värve rahvusvahelise reziimi ja US reziimi vahel.

Kaardi esitluse reziimi muutmiseks vajutage menüü kuvamiseks GOTO. Seejärel valige SETUP, PRESENTATION ja seejärel tehke soovitud valik.

### **Ekraanireziim (Display mode)**

Kaardi värvi saab valida eelseatud kolme variandi hulgast: BRIGHT (hele), DAY (normaalne) ja NIGHT (öine).

Vajutage GOTO menüü kuvamiseks. Seejärel valige SETUP, MODE ja tehke soovitud valik.

### **Sügavuskontuurid (Depth contours)**

See funktsioon võimaldab kasutajal valida sügavuskontuuride esituse. Võimalikud valikud on:

- 5m: kuvatakse sügavuskontuur ainult sügavusega kuni 5 m
- 10m: kuvatakse sügavuskontuur ainult sügavusega kuni 10 m
- 20m: kuvatakse sügavuskontuur ainult sügavusega kuni 20 m
- ALL: kuvatakse kõik sügavuskontuurid

### **Ohutuskontuurid (Safety contours)**

See funktsioon võimaldab kasutajal kuvada sügavusalasid vastavalt soovitud ohutuskontuuridele.

#### Võimalikud valikud on:

OFF: sügavusala ei kuvata Teised väärtused: alad sügavusega kuni valitud väärtuseni kuvatakse varjundiga tumedamast sinisest (väiksemad süga vused) heledama siniseni (suuremad sügavused). Alad, mis on valitud väärtusest sügavamad, seega navigeeritavad ohutult, kuvatakse ekraanil valge värviga.

Kuivad alad on alati rohelisega märgistatud.

Märkus: Öö (NIGHT) reziimis, alad mis on sügavamad kui määratud ohutu piir, kuvatakse musta värviga.

#### **Kaardi laadimine**

Kui SD kaart on seadmes, siis kõik mälumoodulile salvestatud NAVIONICS elektroonilised kaardid laetakse seadme sisselülitamisel üles automaatselt.

#### **Ekraani heledus**

Vajuta PWR nuppu, et kuvada LIGHT aken. Heleduse taseme reguleerimiseks kasuta CURSOR nuppu. Väljumiseks vajuta PAGE/EXIT.

#### **Hea loetavuse reziim (Easy View)**

GEONAV võimaldab kahekordistada elektroonilise kaardi loetavust - kui reziim aktiveeritakse, suurendatakse ka kaarti.

#### **Patareihaldus**

Kui seadet toidetakse patareidega, kuvatakse patarei kujutisega ikoon ekraani vasakus ülemises nurgas

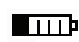

laetuse olekuga. Ikoon näitab, kas akut laetakse kui seade on sisse lülitatud. Kui patarei kujutisega ikoon on tühi, kuvatakse ekraanile märge "Discharged battery" (aku tühi) ning seade lülitub automaatselt mõne minuti jooksul välja.

Kui seade töötab ja on ühendatud akulaadijaga, näitab ka patarei ikoon laetud taseme tõusu. Niipea kui aku on täis, kuvatakse ekraanile vastav märge.Peale seda ei kuvata enam patarei ikooni - seade töötab otse akulaadijalt patareisid seejuures laadimata.

Aku eluea pikendamiseks saab taustavalgusel ja ekraanil lasta automaatselt välja lülituda, valides SETUP ja seejärel BATTERY SAVING. Kui ühtegi seadme nuppu ei vajutata seatud ajaintervalli jooksul, lülituvad taustvalgus ja ekraan automaatselt välja; juhul kui mõnda nuppu vajutatakse, lülituvad need uuesti sisse.

Akulaadija võib järgi ühendada ka siis kui seade on välja lülitatud. Sel juhul näitab seade laadimise taset - Charging... või Charge completed (Laeb.. või Laadimine lõpetatud).

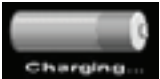

#### **Klahvilukk**

Sõrmistiku lukustamiseks vajutage "+" ja "- "nuppe samaaegselt. Klaviatuuri avamiseks vajutage uuesti "+" ja "-" nuppe samaaegselt.

### **Ankrualarm**

See funktsioon lubab luua ankru alarmi, mis hoiatab kasutajat siis, kui paat liigub ankrupaigast kaugemale kui määratud kaugus. Ankrupaigaks loetakse koht, kus alarm aktiveeriti.

Alarmile on võimalik seada etalondistants. Alarmi hoiatuse ajal vajuta mistahes nuppu, et see nullistada, uus paadi positsioon määratakse sel juhul uueks ankrukohaks. Funktsiooni seadistamiseks vajuta GOTO, vali SETUP ja seejärel ANCHOR ALARM (ankrualarm).

### **ALUSTAMINE**

Soovitame kasutada GEONAV seadet intuitiivselt kuna ühtegi vigastust ei põhjustata vale nupu vajutamisega.

Veenduge, et seadme toide on sisse lülitatud. Sisestage SD mälukaart ja seejärel vajutage PWR. Käivitamisel laetakse vaikimisi viimati kasutatud kaart. Kui kaarti ei leita, kuvatakse mälukaardil salvestatud NAVIONICS kaartide loend. Sõnum hoiatab kasutajat, et elektrooniline kaart ei asenda ametlikku riiklikku kaarti.

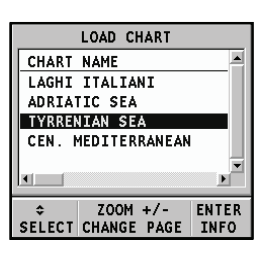

Ekraani taustvalguse sisselülitamiseks ja heleduse reguleerimiseks vajutage PWR ja kasutage juhtkangi; jätkamiseks vajutage PAGE/EXIT. Satelliitide aknas kuvatakse kasutatavate satelliitide konfiguratsioon. Kohe kui GPS vastuvõtja tuvastab fikseeritud asukoha (see võtab mõne minuti), kuvatakse paadi asukoht ning vastav ümbrus parimas võimalikus mõõtkavas.

Vaikekeeleks on inglise keel. Selle muutmiseks vajuta GOTO ning vali menüüst SETUP, LANGUAGE ning soovitud uus keel juhtkangi abil.

Joon või vektor, mis algab paadist näitab paadi liikumissuunda. Kui paat seisab, siis seda ei kuvata.

Ekraani allosas olev aken kuvab paadi kiirust, marsruuti ja aega. GEONAV on navigeerimisreziimis; liigutades juhtkangi saab seadme lülitada kursori reziimi (redigeerimisreziim). Kursori geograafiline asukoht kuvatakse kahes aknas.

Infoaknad näitavad vahekaugust, kurssi ning aega, mis kuluks antud kiirusega kursori asukohta jõudmiseks. Marsruudi järgimiseks alustades paadi asukohast, viige kursor soovitud asukohta ja vajutage ENTER teekonnapunkti sisestamiseks kursori asukohas. See kuvatakse ringiga, mis sisaldab numbrit 1. Aknas kuvatakse vahemaa, kurss ja sihtkoha teekonnapunkti jõudmise aeg.

Vajutage PAGE/EXIT nuppu naasmiseks navigeerimisreziimi. Enamate teekonnapunktide lisamiseks vajutage CURSOR nuppu ja korrake ülaltoodud operatsiooni.

Uute teekonnapunktide lisamisel läheb numeratsioon edasi. Vea korral saab teekonnapunkti kustutada või asendada liigutades kursori selle kohale ja valides avanevast menüüst soovitud valik. Navigeerimisreziimi naasmiseks vajutage PAGE/EXIT.

Märkus: Kursori saab soovitud asukohta liigutada ka GOTO funktsiooni kasutades.

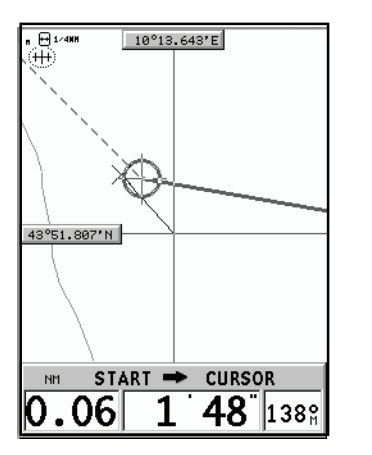

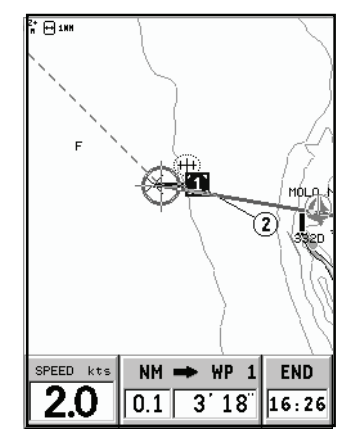

### **TÖÖREZIIMID**

GEONAV võib töödata kahes erinevas reziimis: Kursori ja Navigatsioonireziimis. Kumbki neist annab ligipääsu erinevatele funktsioonidele.

### **Kursorireziim**

Kui GEONAV on Kursorireziimis, kuvatakse ristikujuline kursor. Juhtkang võimaldab liikuda kursoriga elektroonilisel kaardil, samuti luua või redigeerida marsruuti.

Kursorireziimi aktiveerimiseks liigutage juhtkangi.

### **Navigeerimisreziim**

Navigeerimisreziimis asendab paadi ikoon ristikujulist kursorit ning avada saab mitut andmeakent. Navigeerimisreziimi avamiseks vajutage korduvalt PAGE/ EXIT nuppu. Kui fikseeritud asukoht on olemas, avanevad aknad alljärgnevas järjekorras:

**NAVIGATION > TRIP (teekond) > SATELLITE > INFO > TIDE INFO (tõusud/ mõõnad) > RUNWAY > 3D > COMPASS (ainult 3S mudelil) > BAROMETER (ainult 3S mudelil)**

Tõusude ja mõõnade infoaken kuvab NAVIONICS mälukaardil olevaid andmeid tõusude-mõõnade, hoovuste jne kohta.

### **MASTAABIAKEN**

See aken näitab kaardi mastaapi (4096 NM kuni 1/8 NM). Asub ekraani ülemises vasakus nurgas.

 $\bigoplus$  1NM

### **NAVIGATSIOONIAKEN**

Aken aktiveerub automaatselt kui GPS vastuvõtja leiab paadi asukoha (FIX OK).

Kui marsruuti pole koostatud, kuvatakse ekraani allservas kiirus, kurss ning kellaaeg (kohalik või GMT, sõltuvalt kasutaja valikust seadete menüüs).

Kasutades ZOOM nuppu saab kaarti suurendada, et näha NAVIONICS kaardiandmeid.

Kui marsruut on sisestatud, kuvatakse ekraanil järgmised andmed:

- Paadi kiirus •
- Vahemaa sihtkoha teekonnapunktist •
- Arvutuslik saabumisaeg sihtkoha teekonnapunkti •
- Eelmisse teekonnapunkti jõudmise aeg •

### **TEEKONNA AKEN**

Teekonna aknas näidatakse järgitava marsruudiga seotud infot, täpsemalt:

- Läbitud teekond •
- Keskmine kiirus •
- Maksimaalne kiirus •
- Teekonna algusest kulunud aeg •
- Kogu läbitud vahemaa •

Loendurite nullimiseks enne uue teekonna alustamist, vajuta ENTER.

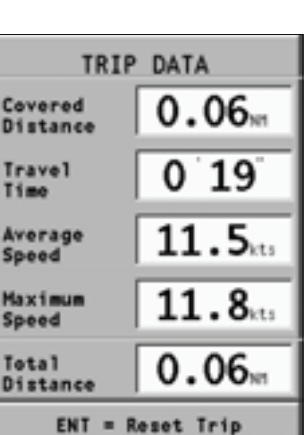

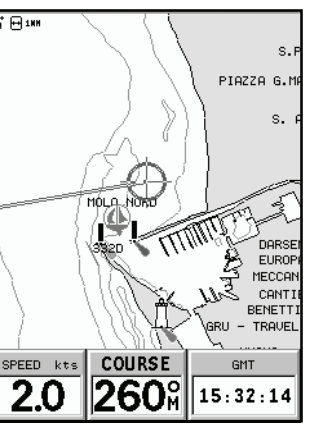

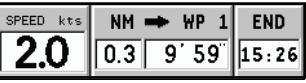

#### **SATELLIIDIAKEN**

Käivitamisel näitab satelliidiaken kui palju ja millised satelliidid on GPS vastuvõtja suutnud vastu võtta.

Välimine ring näitab horisonti, sisemine aga 45 kraadist tõusu horisondi suhtes ning keskmine ring viitab haripunktile.

Väiksed kastid numbritega näitavad saadaval olevaid satelliite. Erinevate satelliitide numbrid, kui mõni leitakse, näidatakse kahanevas järjekorras.

Niipea kui satelliit GPS vastuvõtjaga üles võetakse, muutub kast punaseks. Tulbad vasakul iseloomustavad signaali tugevust; mida pikem on tulp, seda tugavam signaal.

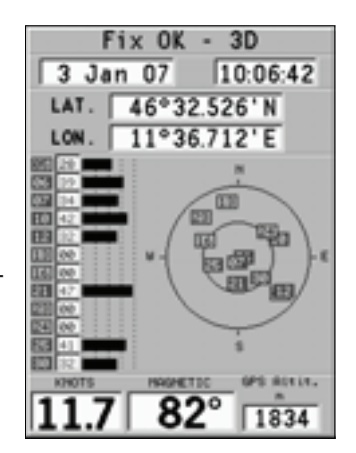

Iga tulba vasakul küljel näitavad kaks numbrit signaali/müra suhet.

#### Lisainfo:

- Päev, kuu, aasta, kohalik või Greenwichi aeg (vaikimisi) •
- Paadi asukoht (laiuskraad/pikkuskraad) (või viimane fikseeritud koht, kui GPS otsib alles satelliite). •
- Aktiivse satelliidi info (number ja fiks). •
- SOG (kiirus), COG (kurss) ja kõrgus merepinnast. •

Laius- ja pikkuskraadi väärtused paadi positsiooni suhtes kuvatakse kohe kui vähemalt 3 satelliiti on vastu võetud ja 2D fiks (kaks dimensiooni) on saadaval.

Kõrgus merepinnast on saadaval ainult siis kui 4 satelliiti on vastu võetud ning 3D fiks saavutatud. Niipea kui kehtiv fiks on saadaval, lülitub GEONAV automaatselt navigeerimisreziimi ning kuvab paadi asukoha parimas võimalikus kaardimastaabis. Aken ekraani alumises osas näitab paadi kurssi ja kiirust.

Satelliidi aknasse naasemisse vajuta korduvalt PAGE/EXIT.

### **INFO AKEN**

See aken näitab järgnevat informatsiooni paadi hetkeasukoha kohta:

- Geograafilised koordinaadid (laiuskraad/ pikkuskraadid) •
- Positsiooni korrektuurid (laius- ja pikkuskraadile) (valik SETUP, CALIBRATION) •
- Magnetiline varieerumine GPS-lt •
- Kurss (COG) •
- Kiirus (SOG) •

Märkus: See aken on saadaval ainult navigeerimisreziimis.

# **TÕUSU/MÕÕNA INFO AKEN**

Kui seadmesse on paigaldatud NAVIONICS mälukaart, mis sisaldab tõusude ja mõõnade ning hoovuste andmeid, kuvab see aken informatsiooni ennustusliku tõusude-mõõnade ja hoovuste kõrval.

Kuvatakse järgmine informatsioon:

- Paadi tegeliku asukoha laius- ja pikkuskraadid •
- Hoovuse kellaaeg ja kuupäev •
- GPS poolt vastu võetud magnetiline variatsioon •
- Päikese tõusu- ja loojumise aeg •
- Kuu faas •
- Tõusu graafiline tase tegelikus asukohas. •

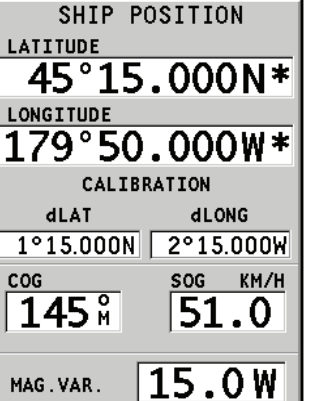

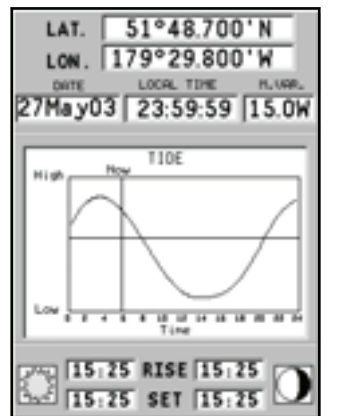

Hoiatus: Erinevalt graafikust T&C jaama asukohas (mida saate avada läbi GOTO funktsiooni või viies kursori tõusude ja mõõnade ning hoovuste jaama sümbolile), mis on nii täpne kui hüdrograafia ametid seda annavad. See graafik näitab arvutuslikke andmeid, mis saadakse kahe läestikku asuva tõusu - ja mõõna hoovusjaama, lähimad soovitud asukohale, andmete interpoleerimise tulemusena. Täpsus sõltub rannajoone tüübist, lähima jaama kaugusest ja teistest geograafilistest tingimustest.

### **RAJA AKEN**

See aken näitab järgmist informatsiooni sihtteepunkti suunas:

- Siht-teepunkti nime •
- Kaugust sihtpunktist •
- Arvutuslikku aega sihtpunkti jõudmiseks •
- Marsruuti •
- Kurssi •
- Pöördenurka •
- XTD (parem/vasak distants planeeritud teekonnast) •

Graafik näitab paadi positsiooni marsruudi suhtes. Kui XTD ületab limiidi 2 NM, on paadi sümbol näha vasakul või paremal raja serval.

Märkus: See aken on saadaval vaid navigeerimisreziimis.

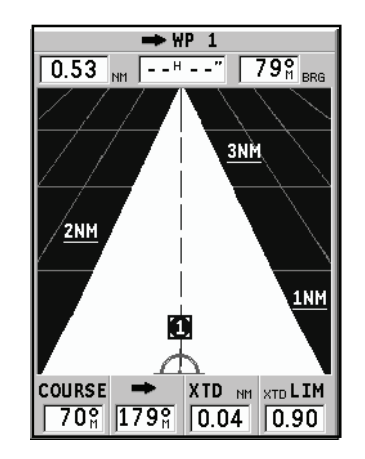

### **3D AKEN**

3S

Märkus: See funktsioon on saadaval ainult NAVIONICS Platinum™ mälukaartidel.

See aken lubab kuvada 3D kaardipilti paati ümbritsevast alast.

Vajuta PAGE nuppu korduvalt, et kuvada 3D navigeerimisaken, seejärel kasuta juhtkangi vaatenurga liigutamiseks. ZOOM nupp suurendab või vähendab pilti.

ENTER nupp võimaldab vaatepunkti tõsta ning vaadet pöörata. Vajuta ENTER nuppu korra või kaks, et nende funktsioonide vahel vahetada.

Detailsuse taseme valimiseks elementide näitamisel ning pildi kvaliteedi valimiseks, vajuta GOTO, et kuvada menüü, vali SETUP, siis 3D DISPLAY (3D VAADE) ning redigeeri soovitud valikut.

### **KOMPASSIAKEN**

Kuvatakse järgnevad andmed:

- Analoognäidikul magnetiline põhjapoolus, andmed saadakse seadmesse integreeritud magnetiliselt kompassilt. •
- Kiirus GPS järgi •
- Kurss nurgana põhjasuuna ning seadme suuna vahel, ka need andmed tulevad integ. magnetiliselt kompassilt. •
- Kellaaeg GPS järgi. •

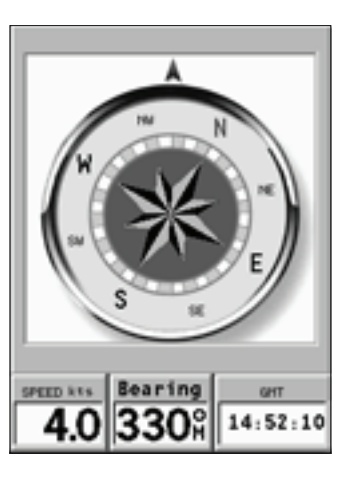

**COURSE** 

 $\|170\|$ 14:37:59

GMT

SPEED kts

 $\overline{2.0}$ 

- Seadistusmenüü lubab valida: 3S
	- Kiirusühikud •
	- Magnetiline või tegelik kurss. Valides magnetilise kursi võetakse Põhja ja kursi andmed otse kompassilt. Tegeliku kursi valimisel kasutatakse geograafilist põhjasuunda magnetilise asemel. Kuna see arvutus nõuab geograafilise asukoha teadmist, on see saadaval ainult GPS fikspositsiooni olemasolul. •
	- Kellaaeg (kohalik ja GMT) •

Kuna integreeritud kompass on 3D seade, töötab see ka juhul kui seade ei ole täielikult horisontaalsel pinnal. Kalle võib olla kuni 45 kraadi horisondi suhtes.

Magnetiline kompass on eelseadistatud, kuid selle täpsuse tõstmiseks on soovitav seda seadistada igal geograafilise asukoha muutusel. Kalibreerimisoperatsioon asub SETUP, COMPASS CALIBRATION menüüs.

3S

#### **BAROMEETRIAKEN**

Kuvatakse järgnevad andmed:

- Tagasiulatuv graafik baromeetrilise rõhu kohta viimasel 48-l tunnil •
- Atmosfäärirõhk •
- Ilmaennustus •

Rõhugraafiku ja lõpuks ka ilmaennustuse andmete õigsuse tagamiseks peab seade olema samas asukohas ja samal kõrgusel. Kõrguse muutmisel tekib erinevus atmosfäärirõhu mõõtmisel. Kui kõrgust muudetakse märgatavalt, võtab seade seda arvesse ega näita rõhugraafikut.

Ilmaennustuse täpsust on võimalik tõsta, seadistades kõrguse (kui see on teada) seadete menüüs: SETUP, NAVIGATION menüü. Ilmaennustus toetub vaid kohalikule atmosfäärirõhule ning selle variatsioonidele; seetõttu vähemusutav kui ametlikud ennustused.

Rõhu graafik hoitakse ajastatuna ka siis kui seade on välja lülitatud. Vaid juhul kui patarei on tühi, ei lisata uut infot rõhugraafikule.

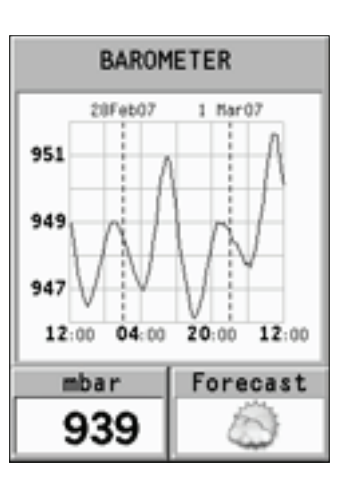

### **PEAMENÜÜ**

Menüütulp ekraani ülemises osas, võimaldab valida järgmisi valikuid:

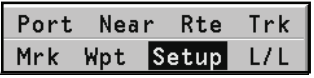

TRACK: Trajektoori funktsiooni aktiveerimiseks/deaktiveerimiseks ning salvestamiseks, tagasikutsumiseks või raja kustutamiseks mõeldud valik.

ROUTE: Teekonna kustutamine, pööramine, salvestamine, tagastikutsumine ning teekonna info kuvamine.

MARK: tähiste kustutamine, salvestamine ja tagasikutsumine.

SETUP: Plotteri seadete aktiveerimine/deaktiveerimine.

GOTO PORT: Valitud sadamasse teekonna planeerimine.

GOTO NEAREST: Lähima sadamateeninduse suunas teekonna planeerimine.

GOTO LAT/LON: Teada geograafilise positsiooni suunas teekonna planeerimine.

GOTO WPT: Teekonna planeerimine kindlasse teekonnapunkti (funktsioon saadaval vaid navigeerimisreziimis).

INFO: Valitud teekonnapunkti informatsiooni näitamiseks (funktsioon saadaval ainult kursorireziimis).

Märkus: Enamik menüüvalikuid näitavad mitmeid alammenüüsid. Kasuta juhtkangi ühest menüüst teise liikumisel ning vajuta ENTER valiku tegemiseks.

### **MARSRUUT**

### **MARSRUUDI MUUTMINE (Kursorireziim)**

#### **Teekonnapunkti loomine**

Kasutades juhtkangi, liiguta kursor soovitud asukohta ning vajuta ENTER nuppu, et teekonnapunkt sisestada.

Tulevaste teekonnapunktide sisestamiseks liiguta kursorit ning vajuta ENTER. Uus teekonnapunkt lisatakse marsruuti.

Iga marsruudi kohta saab lisada kuni 20 teekonnapunkti kasutades GOTO funktsiooni.

#### **Teekonnapunkti kustutamine**

Kasuta juhtkangi, et asetada kursor kustutamisele mineva teekonnapunkti kohale, vali DELETE WP avanenud menüüst ning vajuta ENTER.

#### **Marsruudi kõigi teekonnapunktide kustutamine**

Kasuta juhtkangi paigutamaks kursorit ühele teekonnapunktile või marsruudi osale, vali menüüst DELETE ROUTE ning vajuta ENTER.

### **Teekonnapunkti asukoha muutmine**

Aseta teekonnapunkt täpselt liigutatava teekonnapunkti kohale ja vajuta ENTER selle kinni püüdmiseks. Seejärel liiguta teekonnapunkt juhtkangi abil soovitud uude asukohta ning vajuta kinnitamiseks uuesti ENTER.

#### **Uue teekonnapunkti marsruudile lisamine**

Aseta kursor ekraanil täpselt marsruudi kohale ning vajuta ENTER, et lõik kinni püüda.

Kui lõik on aktiveeritud, näidatakse seda paksema joonega. Aken näitab samuti selekteeritud lõiku. Liiguta manuaalne kursor soovitud uude asukohta, sisesta uus teekonnapunkt ja vajuta ENTER.

#### **MARSRUUDI MUUTMINE (Navigatsioonireziim)**

Kui käskursor on nähtaval, vajuta PAGE/EXIT sisenemaks Navigeerimisreziimi.

#### **Sihtpunkti muutmine**

Kasuta "Route to a waypoint" (marsruut teekonnapunkti) funktsiooni.

Hoiatus: Marsruuti muudetakse ning uus sihtpunkt on marsruudi esimene teekonnapunkt.

#### **FUNKTSIOONID MARSRUUDI MENÜÜS Marsruudi info**

Info kuvatakse kahel lehel; esimene näitab üldist informatsiooni, samas teine aga geograafilisi koordinaate kõikide teekonnapunktide kohta. Vajuta GOTO nuppu menüütulba kuvamiseks, vali ROUTE, CURRENT, GOTO WP ning kinnita valik ENTER nupuga.

Aken näitab järgmist informatsiooni:

WP NO.: Teekonnapunkti ID

DISTANCE: Vahekaugus teekonna algusest kuni praeguse teekonnapunktini.

TIME: Teekonna algusest kulunud aeg.

FUEL: Ennustatav kütusekulu (liitrites)

BRG: Kurss eelmisest teekonnapunktist praegusesse teekonnapunkti.

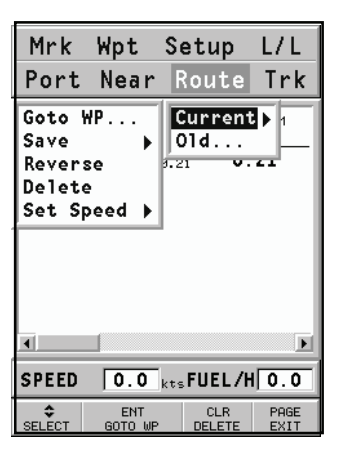

Teekonnapunkti saabumise aeg ning kütusekulu kuvatakse juhul kui eeldatav kiirus ning kütusekulu määrad on eelnevalt sisestatud.

Kasuta juhtkangi liikumiseks järgmisele lehele, mis näitab geograafilisi koordinaate iga teekonnapunkti kohta:

WP NO.: Teekonnapunkti ID

POSITION: Teekonnapunkti laius- ja pikkuskraad.

Kasuta juhtkangi, et liikuda tagasi eelmisele lehele, väljumiseks vajuta PAGE/ **FXIT.** 

Teekonnapunkti andmetele ligipääsuks liiguta käsikursor soovitud teekonnapunktile ning vajuta GOTO nuppu, vali INFO.

### **Kiiruse ja kütusekulu andmete sisestamine**

Neid andmeid kasutatakse kalkuleerimaks väärtusi, mida näidatakse ROUTE aknas.

Vajuta GOTO nuppu menüü kuvamiseks, vali ROUTE, CURRENT, SET SPEED ning vajuta ENTER liikumaks andmesisestuse akendele. Kasuta juhtkangi väärtuste sisestamiseks ning kinnita.

### **Marsruudi salvestamine mälukaardile**

Vajuta GOTO nuppu menüü kuvamiseks, vali ROUTE, CURRENT, SAVE ning vajuta ENTER. Kasuta juhtkangi vaikenime muutmiseks ning ENTER, et operatsioon kinnitada.

Sõnum annab kinnituse, et marsruut on korrektselt salvestatud. Kui see on tehtud, siis marsruut kaob ekraanilt.

#### **Marsruudi tagasikutsumine mälukaardilt**

Vajuta GOTO nuppu menüü kuvamiseks, vali ROUTE, OLD ja vajuta ENTER, et avada marsruutide kataloog; vali soovitud marsruut juhtkangi abil ja vajuta kinnitamiseks ENTER, või PAGE/EXIT et väljuda. Tagasikutsutud marsruut kuvatakse ekraanile, Autozoom funktsioon automaatselt aktiveerituna ning aken lubab valida siht-teekonnapunkti.

#### **Marsruudi kustutamine**

Kuvatava marsruudi kustutamiseks vajuta GOTO, et kuvada menüü. Vali seejärel ROUTE, CURRENT, DELETE ning vajuta kinnituseks ENTER. SD mälukaardile salvestatud marsruudi kustutamiseks vajuta GOTO ning avanenud menüüst vali ROUTE, OLD.

Vali marsruutide nimekirjas soovitud marsruut, vajuta ENTER, vali DELETE faili seadetest ning vajuta taas ENTER. Jätkamiseks vajuta ENTER.

### **Marsruudi ümber pööramine**

Vajuta GOTO menüü avamiseks, vali ROUTE, CURRENT, REVERSE. Teekonnapunktide järjekord pööratakse automaatselt ümber, lubades navigeerimist vastupidises suunas.

#### **Marsruut teekonnapunktini**

Vajuta GOTO, vali menüüst ROUTE, CURRENT, GOTO WP ning liiguta kursorit teekonnapunktide nimekirjas juhtkangi abil. Vajuta ENTER ja vali sihtpunkt juhtkangi abil. Vajuta kinnitamiseks ENTER või PAGE/EXIT, et väljuda. Ajal mil GEONAV arvutab marsruuti, muutub valitud teekonnapunkt esimeseks marsruudis, samas kui eelmised teekonnapunktid kustutatakse. Funktsioon töötab ainult navigeerimisreziimis.

Funktsiooni saab aktiveerida ka GOTO peamenüüst valides WPT valiku.

### **TRAJEKTOOR**

Trajektoori funktsioon võimaldab salvestada paadi poolt tegelikult läbitud trajektoori. Funktsiooni võib korduvalt aktiveerida ja disaktiveerida navigeerimise jooksul.

#### **Trajektoori alustamine**

Aktiveerimiseks vajuta GOTO nuppu ning menüütulbast vali TRACK, START ja vajuta ENTER selle kinnitamiseks. Väike ring paadi asukohas kaardil viitab trajektoori alguspunktile.

#### **Trajektoori peatamine**

Trajektoori funktsiooni peatamiseks vajuta GOTO, menüüst vali TRACK, STOP ja kinnitamiseks vajuta ENTER.

### **Trajektoori salvestamine SD mälukaardile**

Vajuta GOTO ja avanenud menüüst vali TRACK, CURRENT, SAVE ALL ja vajuta ENTER. Kasuta juhtkangi vaikenime muutmiseks ning taaskord ENTER. et operatsioon kinnitada.

.<br>OLGERI

Sõnum kinnitab, et trajektoor on korrektselt salvestatud, peale seda kaob trajektoor ekraanilt.

Iga kord kui trajektoor salvestatakse SD mälukaardile, puhastatakse plotteri oma mälu ja kasutatud mälumahu indikaator Track menüüs näitab 0%.

### **Trajektoori tagasikutsumine mälukaardilt**

Vajuta GOTO ning avanenud menüütulbast vali TRACK, OLD ning trajektooride kataloogi avamiseks vajuta ENTER.

Vali soovitud trajektoor, vajuta kinnitamiseks ENTER või väljumiseks PAGE/ EXIT nuppu.

#### Mrk Wpt Setup L/L Port Near Rte Track Save All  $\overline{\phantom{a}}$  Stop **Delete**  $|$  Current  $\rangle$ KANLE BERN lo1d... SHITZERLAND  $1144$  Used  $36x$ t T ROI FORES TUNTSTO **ALGERIA** MEDITERRANEAN

### **Trajektoori kustutamine**

Kuvatava trajektoori kustutamiseks vajuta GOTO nuppu, et avada peamenüü. Vali TRACK, CURRENT, DELETE ja vajuta kinnitamiseks ENTER.

Mälukaardile salvestatud trajektoori kustutamiseks vajuta GOTO, peamenüüst vali TRACK, OLD. Vali kustutatav trajektoor ja vajuta ENTER, menüüst DELE-TE FILE ning uuesti ENTER. Väljumiseks vajuta uuesti ENTER.

### **TÄHIS**

Tähiseid kasutatakse märkimaks huvipunkte millele saab lisada nimed ja sümbolid.

Märkus: Tähiste nimed kuvatakse alates kaardiulatusest 32 NM.

### **KURSORIREZIIM**

#### **Tähise sisestamine**

Liiguta kursor soovitud asukohta ning hoia seal ENTER nuppu all vähemalt 2 sekundit. Aken näitab automaatselt sümbolit ja nime, mis sellele tähisele on omistatud.

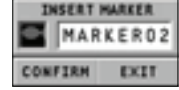

Kasuta juhtkangi tähise sümboli muutmiseks (saadaval on 8 sümbolit) või nime muutmiseks (max. 8 tähte) sõltuvalt tähise tüübist, mida salvestada soovid (näiteks kalastuspunktid, vrakid, kivid jne). Tähiste sümbolid on järgnevad:

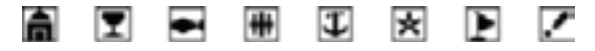

Vajuta ENTER sisestuse kinnitamiseks.

Märkus: Kursorit on võimalik soovitud asukohta liigutada ka kasutades suuremat osa GOTO funktsioonidest.

### **Tähise nime/sümboli muutmine**

Aseta kursor tähisele ning vajuta ENTER; aken näitab tähisele varem osutatud sümbolit ja nime. Vajuta ENTER, vali EDIT ning kasuta juhtkangi

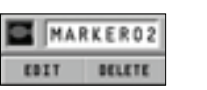

PORT NEAR ROUTE TRACK MARK INFO SETUP L/L

+<MARKER01 14Ju105 10:33 +(MARKEROZ 14JulOS 10-36

Used 3 Available 96

 $\frac{O}{E(17)}$  6070 meets / DELETE

14Jul 05 10:33

tähise nime ja sümboli muutmiseks. Kinnitamiseks vajuta ENTER.

### **Tähise kustutamine**

Aseta kursor tähisele ja vajuta ENTER, vali DELETE menüüst ning vajuta ENTER.

### **NAVIGEERIMISREZIIM Tähise sisestamine**

Vajuta ENTER, et sisestada tähis paadi asukohta. Aken näitab sümbolit ja nime automaatselt; tähise nime ja sümboli muutmiseks kasutage juhtkangi. Kinnitamiseks vajutage ENTER.

### **Teekond tähisele**

Vajuta GOTO ning vali menüüst MARKER, CURRENT, GOTO MARKER kasutades juhtkangi. Kuvatakse kataloog, mis näitab tähiste nimekirja koos igaühe sümboli, nime

ning sisestuskuupäeva ja ajaga. Lisaks võimaluse korral meresügavuse ja temperatuuri väärtused, mis sisestamise hetkel tuvastati.

Allpool näidatakse sisestatud tähiste arvu ja numbrit, palju neid veel on võimalik sisestada. Kasutades juhtkangi, vali soovitud tähis (viimased 8 kasutatud tähist on eristatud) ning vajuta ENTER, vali GOTO MARKER ning vajuta uuesti ENTER.

Kui soovitud tähis on valitud, sisestab GEONAV teekonnapunkti tähise asukohta ning lisab uue lõigu marsruudile (kui ühtegi marsruuti pole saadaval, ühendatakse uus teekonnapunkt paadi asukohaga).

Vajuta PAGE/EXIT nuppu naasemaks navigeerimisreziimi ning Autozoom aktiveeritakse automaatselt.vajuta ENTER, vali DELETE MARKER ning kinnita ENTER klahviga.

Märkus: Üksiku markeri kustutamiseks vali see GOTO MARKER nimekirjast.

#### **FUNKTSIOONID TÄHISTE MENÜÜS Mitme tähise salvestamine SD mälukaardile**

Vajuta GOTO nuppu ning menüüst vali MARKER, CURRENT, SAVE ALL ning vajuta ENTER. Kasuta juhtkangi vaikenime muutmiseks ning vajuta ENTER. Sõnum näitab, et tähised on korrektselt salvestatud ning need kaovad ekraanilt.

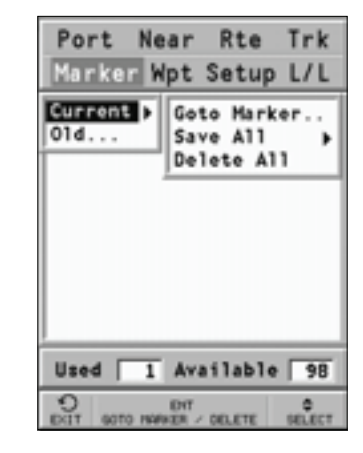

Iga kord kui komplekt tähiseid SD mälukaardile salvestatakse, puhastatakse plotteri sisemine mälumaht ning peale seda on võimalik kasutada maksimaalset arvu tähiste salvestamiseks.

### **Komplekti tähiste tagasikutsumine SD mälukaardilt**

Vajuta GOTO nuppu menüü kuvamiseks, vali MARKER, OLD ning vajuta tähiste kataloogi avamiseks ENTER nuppu. Vali soovitud tähistekomplekt ning vajuta ENTER; vali OPEN FILE ning kinnita ENTER nupuga või välju PAGE/EXIT nupuga. Kui mõned tähised on ekraanil, küsitakse luba nende kustutamiseks ning asendamiseks SD kaardilt võetutega. Vajuta ENTER kinnitamiseks või PAGE/EXIT katkestamiseks.

### **Tähiste kustutamine**

Komplekti tähiste kustutamiseks vajuta GOTO ja avanenud menüüst MAR-KER, CURRENT, DELETE ALL ning vajuta kinnitamiseks ENTER.

Et kuvatavatest tähistest üks kustutada, vajuta GOTO, et kuvada menüü, vali MARKER, CURRENT ja GOTO MARKER. Vali nimekirjast soovitud tähis, vajuta ENTER, vali DELETE MARKER menüüst ning kinnita ENTER nupuga.

Komplekti tähiste kustutamiseks SD mälukaardilt, vajuta GOTO, vali MARKER ning OLD. Vali juhtkangiga nimekirjast komplekt tähiseid ning vajuta ENTER. Seejärel DELETE FILE valik menüüst ja ENTER. Kinnitamiseks uuesti ENTER.

#### **GOTO SADAM**

Vajuta GOTO nuppu ja vali PORT juhtkangi abil.

Avanenud nimekiri näitab viimased 10 valitud sadamat. Vali soovitud sadam juhtkangiga või vali NEW, et kuvada kogu kaardimoodulile salvestatud sadamate nimekiri.

Liigutades juhtkangi neljas suunas, sadama nimest või selle osast; kui soovitud sadam on leitud; erista see juhtkangiga ning kinnita valik ENTER nupuga.

Kui soovitud sadam on valitud, sisestab GEONAV sadama asukohta teekonnapunkti ning loob lõigu olemasolevasse marsruuti (kui ühtegi marsruuti ei ole saadaval, ühendatakse uus teekonnapunkt paadi asukohaga). Vajuta PAGE/EXIT nuppu naasemaks navigeerimisreziimi ning Autozoom funktsioon aktiveerimiseks.

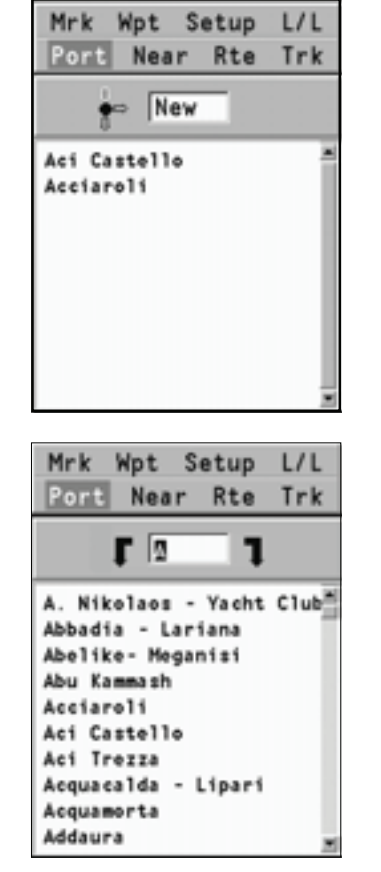

### **GOTO LÄHIMASSE**

Märkus: See valik on saadaval ainult NAVIONICS kaardimoodulitega , millele on talletatud PORT Services võimalused. See võimaldab leida ja suunduda lähimasse sadamasse, millest võib leida soovitud teeninduse.

Vajuta GOTO nuppu, vali juhtkangiga NEARES, võta soovitud teenindus ning vajuta ENTER kinnitamiseks või PAGE/EXIT katkestamiseks.

GEONAV näitab kolme lähimat sihtkohta paadi asukoha suhtes (kui navigeerimisreziimis), või kursori positsioonile (kui kursori reziimis) ja ning vaikevalikuna valib automaatselt neist kõige lähema (vilkuv).

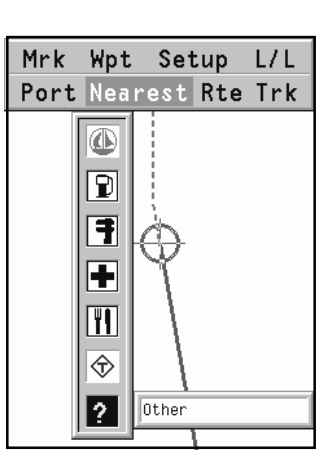

Vali üks sadam korraga kasutades juhtkangi; avanenud aken näitab kaugust ja saabumisaega (arvutuslik paadi kiirusega). Vajuta ENTER, et valik kinnitada. GEONAV sisestab teekonnapunkti valitud sadamasse, kustutab automaatselt aktiivse marsruudi (kui navigeerimisreziimis) või lisab teekonnapunkti aktiivsesse marsruuti (kui kursori reziimis), naaseb seejärel navigeerimisreziimi ning aktiveerib Autozoom funktsiooni.

Peale spetsiifiliste illustratsioonil näidatud teenuste on saadaval ka üldisemad teenused. Need hõlmavad lisateenuseid (nagu hotellid, restoranid, lennujaamad, poed jne.), mida selle funktsiooniga on võimalik otsida ja kasutada.

#### **Tõusu/mõõna või hoovuste ennustus lähimas vaatlusjaamas**

Märkus: See funktsioon on saadaval ainult NAVIONICS mälukaartidel, millele on salvestatud tõusude, mõõnade ja hoovuste andmed.

See funktsioon võimaldab 24 tunni vahemikus kuvada tõusude/mõõnade taset, hoovuse kiirust ja suunda vaatlusjaama läheduses. Kui tõusu/mõõna info hinnangulised andmed Tide Info aknas on kaudsed, siis ennustus on palju täpsem, sest tuleb otse vaatlusjaamadest.

Vajuta GOTO , vali NEAREST kasutades juhtkangi. Vali Tides või Currents teenus ning vajuta kinnitamiseks ENTER. GEONAV lubab valida ühe kolmest lähimast jaamast. Kasuta juhtkangi, et jaam valida ning kinnita ENTER nupuga.

Aken näitab järgmist informatsiooni:

#### **Tõusu/mõõna jaam**

- Jaama nimi •
- Ennustuse kuupäev •
- Aeg ja kõrgus sõltuvalt kursori positsioonist graafikul •
- Aeg ja kõrgus kõrg/madalveel •
- Päikesetõusu ja loojangu aeg •
- Kuu tõusu ja loojumise aeg •
- Kuufaas •
- Tõusu/mõõna taseme graafik (24 tundi) •

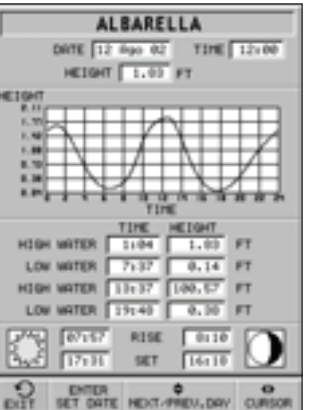

#### **Hoovuse jaam**

- Jaama nimi •
- Ennustuse kuupäev •
- Aeg, kiirus ja suund sõltuvalt kursori positsioonist graafikul •
- Aeg, kiirus, suund ja lõtkuaeg päevastel tulvadel ja mõõnadel •
- Päikesetõusu ja loojangu aeg •
- Kuu tõusu ja loojumise aeg •
- Kuufaas •
- Tõusu/mõõna taseme graafik (24 tundi) •

Mõlemal ülemisel juhul on vaikekuupäevaks tänane kuupäev. Teise kuupäeva saab sisestada ENTER nupuga.

Märkus: Samale informatsioonile pääseb ligi asetades käsikursori Tides or Currents jaamale vastavale ikoonile ning vajutades kinnitamiseks ENTER.

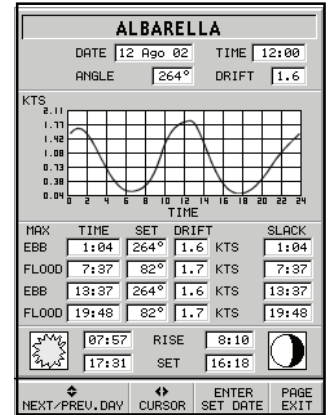

### **SEADISTAMINE**

SETUP menüü võimaldab olemasolevaid valikuid seadistada. Menüüsse sisenemiseks vajuta GOTO nuppu, vali SETUP kasutades juhtkangi ning valikute nimekiri ilmub ekraanile. Vajuta ENTER, et üks neist valida ning kasuta jällegi juhtkangi, et menüüs liikuda ning valikuid seadistada. Tagasi nimekirja pääseb PAGE/EXIT nupu abil.

#### **AUTONAVIGATSIOON**

• Lülitab seadme merenavigatsioonist maanavigatsioonile.

#### **EKRAAN**

- Reziim (Hele, Päev, Öö) Valib sobivad värvid ümbruse heleduse järgi. •
- Ohutu sügavus (OFF/2m/5m/10m/20m) Võimaldab näidata piirkondi, mis vastavad ohutu sügavuse limiidile. •
- Sügavuskontuurid (ALL/5m/10m/20m) Valib sügavuse kontuuride ilme. •
- Foto vaade (LAND/FULL/OFF) Valib satelliitfotode kihi kaartide peale; ainult maismaa, kõik või disaktiveeritud. •
- Kaardi pööramine (ON/OFF) Lülitab kaardi pööramise funktsiooni sisse või välja. •
- Seadista kaardi detailsus (STD/USER/ALL) Valib kaardi detailid kuvamiseks. Võimalik on valida üks kahest võimalikust valikust (STD - standard vaateseade või ALL - kõik detailid). Valides USER, lülitatakse sisse või välja üksikud ühikud. •
- Easy View (ON/OFF) Võimaldab/lülitab välja kaardi suurendamise. •
- Overzoom (ülesuurendus) (ON/OFF) •
- Esitusviis (INTER. /US) Valib sümbolite esitusviisi. •
- Oma paadi ikoon Valib paadi asukohta tähistava ekraaniikooni. •

#### Port Near Rte Trk Mrk Wpt Setup  $L/L$ **Bright** Day Mode Safety Depth  $2m$  Off Depth Cont.  $10m$   $5m$ Photo overlay Land Full) Chart Rotation On Off Set Chart Detail Easy View Off. On Overzoom 0n  $Off$ Presentation Inter.U.S. Own Ship Icon  $\land$  $rac{\phi}{\text{SELECT}}$  $\leftrightarrow$ PAGE CHANGE EXIT

#### **3D VAADE**

- Nimed (ON/OFF) Lubab/keelab nimed 3D vaates. •
- Navigatsiooniabid (ON/OFF) •
- Fotod (ON/OFF) Valib tekstuuri 3D vaates, võib valida lihtsa maastiku või satelliitfotode vahel. •

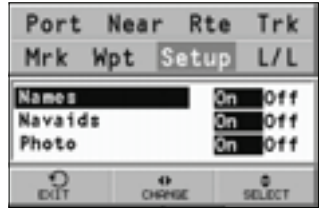

Port Near Rte

Wpt Setup

Anchor Alarm Off 50ft >

Mrk

 $^{\Omega}$ 

Calibration

Compass Calib

Set Altitude

Trk

 $L/L$ 

 $0<sub>f</sub>$ 

 $011$ 

BELECT

On

0n

#### **NAVIGATSIOON**

3S

- Kalibreerimine (ON/OFF) Kalibreerib paadi asukoha GPS-lt saadud andmete põhjal. •
- Ankrualarm (OFF/15m/30m/50m) Lubab/ keelab alarmi, seab distantsiulatuse ankru alarmile.
- Kompassi kalibreerimine (ON/OFF) Seadistab kompassi, et hoida asukoha infot võimalikult täpsena. •
- Seadista kõrgus (ON/OFF) Määrab kasutatava kõrguse, mida baromeetriga kasutada. •

#### **KOMPASSI KALIBREERIMINE**

Kompassi seadistamiseks toimi järgnevalt:

- Hoia seadet horisontaalselt ja pööra seda aeglaselt vähemalt 2 pööret kuni ekraanile ilmub teade.

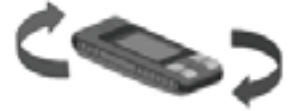

- Orienteeri seade põhja poole ning pööra seda aeglaselt ümber pikitelje kuni ekraanile ilmub teade.

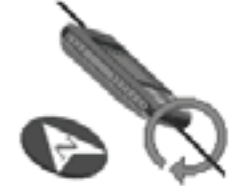

3S

### **KÕRGUSE SEADISTUS**

Kui kõrguse väärtus on hästi teada, võib seda kasutada baromeetri ilmaennustuse täpsemaks muutmiseks.

Märkus: Kõrguse väärtuse muutmine ei mõjuta kõrguse andmeid, mis pärinevad GPS seadmest.

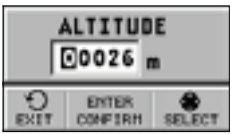

Port Near Rte Trk the control of the control of the con-

### **ÜHIKUD ja KEEL**

- Määra kellaaeg (KOHALIK/GMT) •
- Pikkusühikud (NAUT/METR/STAT) •
- Sügavusühikud (M/FT/FA) •
- Kurss (TRUE/MAG) Tegelik või magnetiline reziim kõigile kurssidele. •
- Keel (EN/FR/ES/DE/DK/IT/SV/NL/SU/NO/ GR) •

### **AKNAD**

Valib väliste seadmete aknad kuvamiseks. Iga akna jaoks on olemas ka eelvaatepilt (kui seda akent on võimalik lubada/keelata). •

### **MUU**

- Aku säästmine (ON/OFF) Seab automaatse väljalülituse aja taustavalgusele ja ekraanile. •
- Kaardi info; kui ON, näitab aken kataloogi kaartidest, mis mälumoodulile salvestatud. Vali üks neis juhtkangi abil ning vajuta ENTER info kuvamiseks. PAGE/EXIT väljub. •

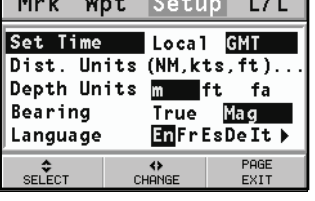

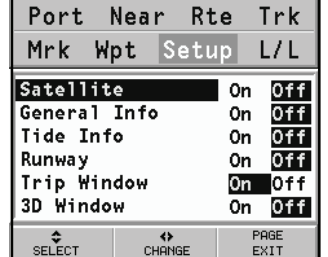

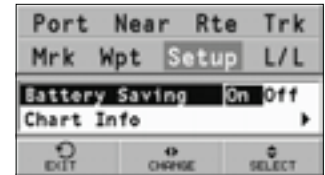

### **GOTO LAT/LON**

Vajuta GOTO nuppu ning vali L/L kasutades juhtkangi. Sisesta juhtkangiga soovitud geograafilised koordinaadid ning kinnita sisestatud numbrid.

GEONAV liigutab käsikursori valitud asukohta, lubades tähise või teekonnapunkti sisestamist sellesse positsiooni.

#### **LOE SEDA HOIATUST ENNE GEONAV SEADME KASUTAMIST**

#### **HOIATUS**

NAVIGATSIOONISEADE TULEB PAIGALDADA SELLISELT, ET SEE EI SEGAKS AUTO JUHTSEADMETE KASUTAMIST VÕI TURVAVARUSTUSE TÖÖD EGA VARJAKS JUHI VAATEVÄLJA. SOOVITAV ON JÄLGIDA SÕITES TEEMÄRKE: INSTRUKTSIOONID NAVIGATSIOONISEADMELT ON SOOVITUSED, MIS VÕIVAD MÕNIKORD ERINEDA REAALSETEST TEETINGIMUSTEST.

**GEONAV seadme kasutamine eeldab, et juht on eelnevast hoiatusest teadlik ning aktsepteerib seda.**

Märkus: Teedel navigeerimise funktsiooni saab kasutada kui NAVIONICS mälumoodulitele on salvestatud maa kartograafia.

#### **TEEDEL NAVIGATSIOON**

#### **TEEDEKAARDID**

Navigeerimisel kuvatakse ekraanil autot ümbritsevat kaarti, eristades seadistatud teekonda sihtpunktini. Kaart näitab lisaks kõrvalteid ja huvipunkte piirkonnas.

Auto asukoht on märgitud punase noolesümboliga, mis suunaga auto sõidu suunas. Auto sümbol muutub halliks kui GPS-l puudub tööks vajalik signaalitugevus.

Huvipunktid märgivad erinevate teenuste olemasolu (nagu hotellid, restoranid, tanklad jne.) vastavate ikoonidega kaardil: Teekaartidel näidatakse linnade keskusi, linnu, külasid ning puhkekeskusi

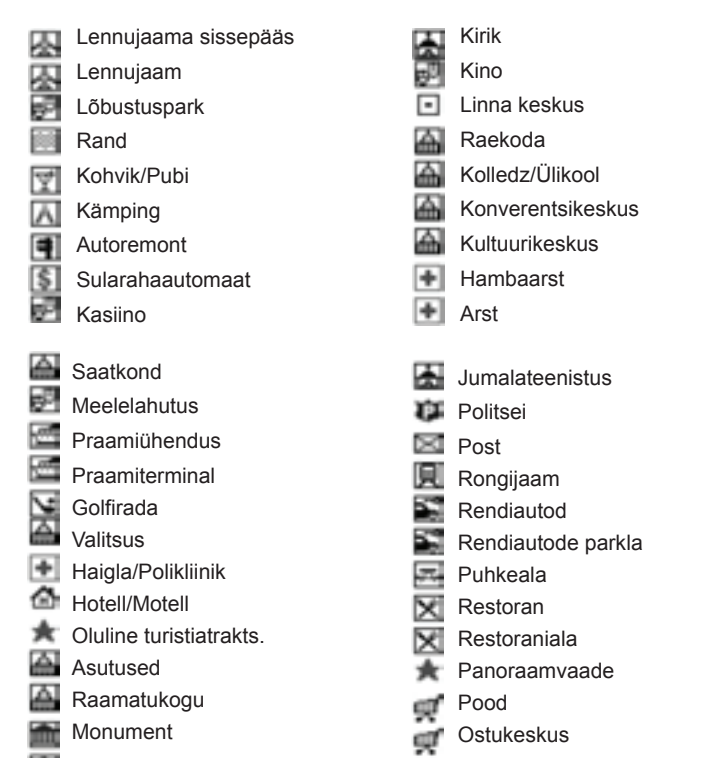

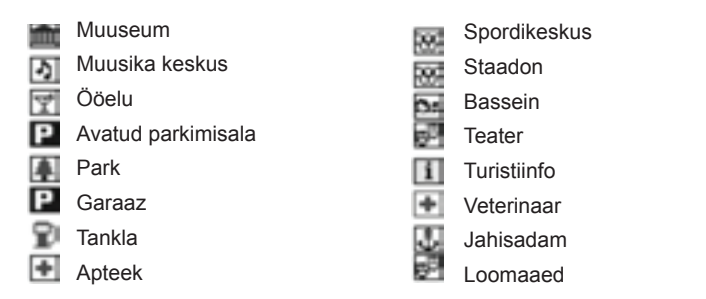

järgnevate ikoonidega:

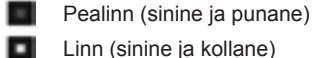

- Linn (sinine ja kollane)
- $\blacksquare$ Väikelinn (sinine ja helesinine)
- $\Box$ Küla või puhkekeskus

### **FUNKTSIONAALSED KARAKTERISTIKUD**

Käesolev peatükk teeb ülevaate mõnedest kõige olulisematest GEONAVI funktsioonidest ning terminitest.

#### **Seadme sisse/välja lülitamine**

Vajuta ning hoia all PWR nuppu kuni seade tööle hakkab. Seadme välja lülitamiseks hoidke PWR nuppu all vähemalt 1 sekund.

#### **Mere või maa reziimide valimine**

Sisselülitamisel kasutatakse viimati kasutatud reziimi. Vali SETUP, CAR NAVI-GATOR või MARINE NAVIGATOR (autonavigatsioon või merenavigatsioon). Autonavigatsioon sisaldab kahte võimalust: Auto ja Jalgsi. Jalgsi reziimis ei võeta arvesse sõidupiiranguid (ühesuunalised teed).

Märkus: Kui mälukaardil puuduvad autonavigatsiooni jaoks tarvilikud teedekaardid, lülitatakse seade automaatselt välja ning kuvatakse hoiatuskiri. Järgmisel sisselülitamisel jätkatakse merenavigeerimise reziimis.

#### **Hääljuhendamine**

Seadme toitejuhe sisaldab hääletugevuse reguleerimisega kõlarit. Hääljuhised sisaldavad:

- Sisenemist/väljumist kiirteedelt, sillad, harud, ringteed ning teenuste info. •
- Automaatne teekonna ümberkalkuleerimine juhul kui planeeritud teekonnast kõrvale kalduti •
- Sihtkohta jõudmise kinnitus •

Järgmise manöövri sõnumi kordamiseks vajutage ENTER nuppu. Hääljuhised on aktiveeritud ka simulatsioonireziimis.

#### **ALUSTAMINE**

Sisselülitamisel näidatakse tervitussõnumit ning hoiatust. Hoiatussõnum tuletab kasutajale meelde, et navigaatori juhised on soovitused, mis võivad erineda reaalsetest teeoludest.

Vajuta PAGE/EXIT nuppu, et liikuda alustamisaknasse, seejärel liigu mööda aknaid PAGE/EXIT nupu abil (aknad: Navigation, Trip, Satellite, Route Info), kui see võimalus on aktiveeritud seadete menüüst.

#### **NAVIGATSIOONIAKEN**

Navigatsiooniaken aktiveeritakse seadistuste menüüst juhtkangi kasutades.

Aken on erinev, sõltuvalt sellest, kas sihtpunkt on seadistatud või mitte.

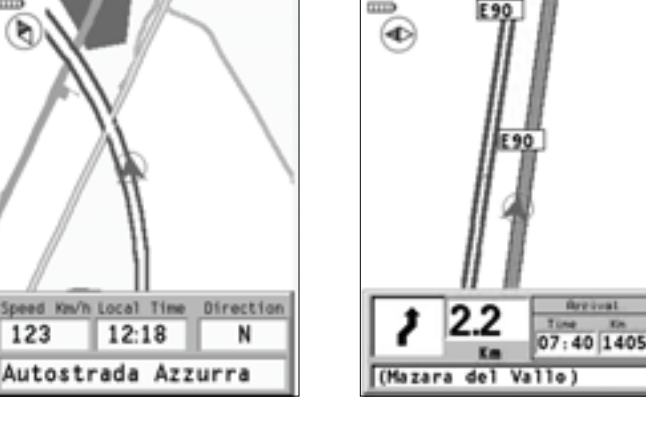

Ilma sihtpunktita Sihtpunktiga

#### **Põhjasuund**

Väike kompass ekraani ülemises vasakus nurgas näitab jooksvat kaardiorientatsiooni.

#### **Kaardi mastaap**

Kui kursor on opereeritav juhtkangi abil, näidatakse ülemises paremas nurgas kaardi mastaapi. Tagasi navigeerimisreziimi minekuks vajutage PAGE/EXIT.

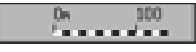

### **REISI AKEN**

Näitab läbitud vahemaa infot, sõidu algusest kulunud aega, keskmist ja maksimaalset kiirust viimasest nullimisest või viimasest seadistatud sihtkohast.

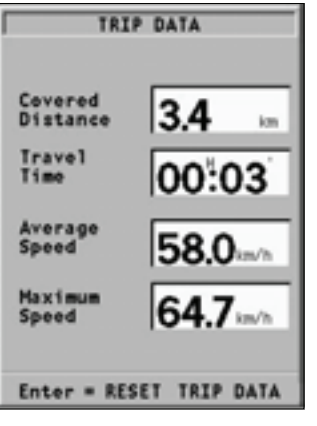

### **SATELLIIDI AKEN**

Satelliidi aken näitab jooksvat infot järgitavate satelliitide kohta.

Niipea kui seade kontakteerub vähemalt kolme satelliidiga, on saadaval info asukoha, kuupäeva ning kellaaja kohta.

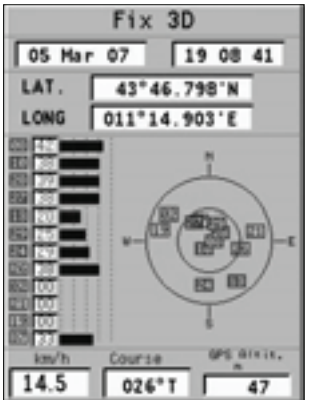

#### **MARSRUUDI INFO AKEN**

Näitab sõidu alustamise ja kohale jõudmisega seotud andmeid, marsruudi tüüpi, vahemaad ja reisiaega, sõltuvalt seadete menüüs määratud kiirusest.

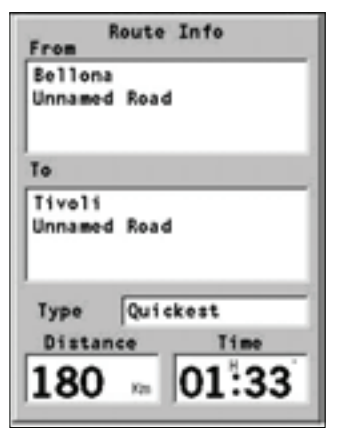

### **PEAMENÜÜ**

Menüüriba ekraani ülemises servas võimaldab siseneda järgnevatesse alammenüüdesse:

MARKER: tähiste sisestamiseks, defineerimiseks ja kustutamiseks. ADDRESSES: aadresside sisestamiseks, defineerimiseks ja kustutamiseks. NEAR: saadaval olevate teenuste täieliku nimekirja kuvamiseks, lähima teenuse otsimiseks, teenuse valimiseks ja defineerimiseks. SETUP: seadistusmenüü.

### **TÄHIS**

Tähised võimaldavad identifitseerida huvipunkte ning on salvestatud seadme mälusse.

### **Tähise sisestamine**

Liiguta kursor soovitud asukohta ning vajuta ENTER. Vali juhtkangiga menüüst MARKER ning kinnita valik ENTER nupuga.

Avanenud aken võimaldab määrata tähisele nime ja sümboli. Kasuta juhtkangi tähise sümboli muutmiseks ning nimetamiseks.

Sümbolid, mis saadaval, on järgmised:

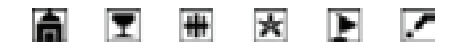

### **Menüütähis**

Vajuta GOTO ning vali juhtkangi abil soovitud tähis. Vajutage ENTER, peale seda avaneb aken tähise alguspunktiks või lõpp-punktiks määramiseks. Kinnitamiseks vajutage ENTER.

Kaardil märgitakse sihtpunkt finishisümboliga, kui tähis on määratud alguspunktiks, siis on tähiseks lipp.

### **Tähise nimekirjast kustutamine**

Vajuta GOTO ning vali nimekirjast tähis juhtkangi abil. Vajuta ENTER, vali DELETE ning vajuta ENTER. Lõplikuks kinnitamiseks vajuta taas ENTER. **Tähise muutmine või kustutamine ekraanil**

Positsioneeri kursor tähise peale, mida soovid muuta või kustutada, vajuta ENTER, vali EDIT (muuda) või CLEAR (kustuta) ning kinnita ENTER nupuga.

Ikooni ja kirjelduse muutmiseks kasuta juhtkangi. Vajuta ENTER muudatuste kinnitamiseks või PAGE/EXIT katkestamiseks.

Kustutamise korral küsitakse eelnevalt kinnitust, vajuta ENTER et nõustuda ja PAGE/EXIT et operatsioon katkestada.

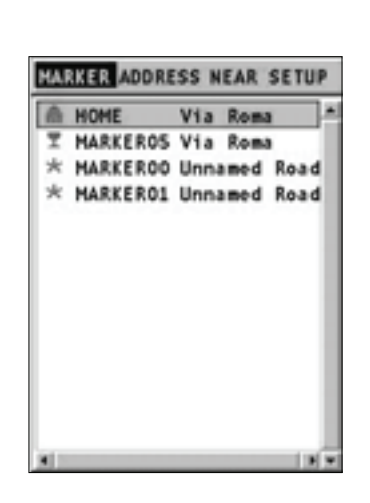

**MARKER ADDRESS NEAR SETUP** 

**NEW** 

.Anywhere..

A. Bertolacci(Lucca) Azienda di Promozione Tu Cascina Santa Teresina (C Campagnola ovest - Rest A. Bertolacci (Lucca) Variante della Ludovica Abate Mauro (Cisternino)

Ô₿

### **AADRESSID**

Aadresside nimekirja kuvamiseks vajuta GOTO.

Uue aadressi sisestamiseks ilma virtuaalse klaviatuurita vali SETUP, KEYBOARD ning disaktiveeri see valides OFF.

Vali juhtkangiga NEW (uus) ning iga kord uue aadressi sisestamisel vali nime esimene täht või esimesed tähed, mis nimes sisalduvad. Avaneb nimekiri võimalikest asukohtadest nende tähtedega. Vali sobiv juhtkangiga ning kinnita ENTER nupuga.

Samal viisil võib sisestada tee nime või numbri, või leida huvipunkti kategooria või nime järgi.

CATEGORY menüü annab sümbolite nimekirja ja nende tähenduse. Juhtkangi abil saab valida huvi pakkuva valiku ning kinnitada ENTER nupuga.

Peale aadressi sisestamist defineeri see sihtkohana (Destination), tähisena (Marker) või alguspunktina (Starting) avanenud dialoogiaknas. Kinnita vajutades ENTER.

Uue aadressi sisestamine (virtuaalse klaviatuuriga)

Valige SETUP, KEYBOARD ning aktiveerige selle kasutus, valides ABC või QWERTY (vastavalt soovile).

Juhtkangi abil akitveerige "NEW" (uus). Peale seda on võimalik juhtkangi abil valida ükshaaval tähti kuni soovitud aadress on koos. Kinnitamine ENTER klahviga.

Samal viisil võib sisestada tee nime või numbri, või leida huvipunkti kategooria või nime järgi. CATEGORY menüü annab sümbolite nimekirja ja nende tähenduse. Juhtkangi abil saab valida huvi pakkuva valiku ning kinnitada ENTER nupuga.

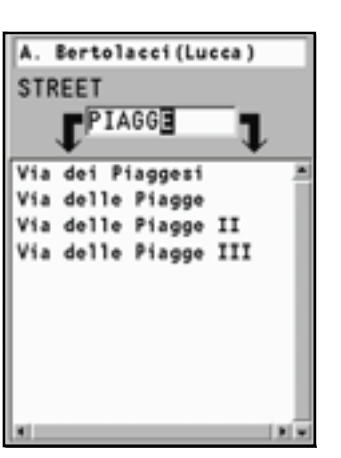

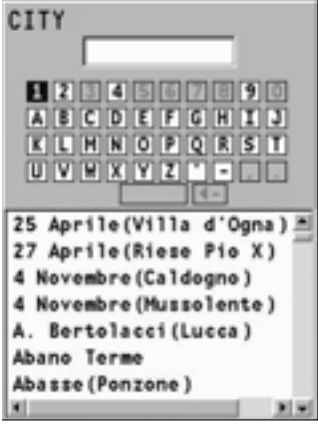

**Salvestatud aadressi valimine/muutmine** Aadressiregister annab eelsalvestatud asukohtade nimekirja, kust on võimalik valida sihtkohti, tähiseid või alguspunkte. Liiguta kursor aadressile ning vali ENTER klahviga.

### **Aadressi registrist kustutamine**

Vali aadress nimekirjast juhtkangi abil ning vajuta ENTER, vali DELETE ADDRESS (kustuta aadress) ning vajuta ENTER. Lõplikuks kinnitamiseks vajuta taas ENTER.

### **LÄHIM**

Juhtkangiga saab liikuda saadaval olevate teenuste nimekirjas. Vali ENTER klahviga kinnitades soovitud teenus. Ekraanile ilmub kolm ikooni, millest suurim kuulub lähimale teenusele seadme asukoha suhtes.

Kui kursorit üle nende ikoonide liigutada, näitab ekraani alumises osas olev aken teenuse nime, aadressi ning seadme asukohast lähtuvat vahemaad teenuseni. Vali soovitud ikoon ning vajuta kinnitamiseks ENTER.

Peale soovitud teenuse seadistamist määra see sihtkohaks, tähiseks või alguspunktiks avanenud dialoogiaknas. Kinnita vajutades ENTER.

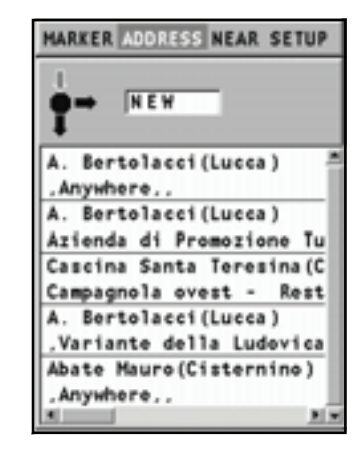

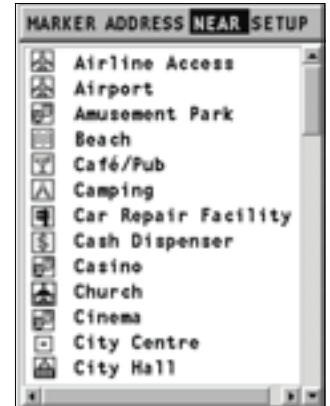

### **KURSOR**

Teekonna võib seadistada ka vaid kursori abiga.

Fikspunkti puudumisel (GPS asukoht puudub), seadistatakse algus- ja lõpp-punkt alljärgneva õpetuse kohaselt.

### **Alguspunkt ja sihtkoht**

Kasuta juhtkangi ning liiguta kursor kaardil soovitud asukohta ja vajuta ENTER. Defineeri punkt dialoogiaknas alguskohaks ning kinnita ENTER klahviga. Kursori lähedusse tekib roheline lipp.

Aseta kursor järgmisse asukohta ning vajuta ENTER. Vali dialoogiaknas DESTINATION (sihtkoht) ning kinnita ENTER nupuga. Kursori lähedusse tekib finishi sümbol. Kahe punkti vahele jääv teekond kalkuleeritakse automaatselt ning eristatakse rohelisena.

**Unnamed Road** Destination Via Point **Harker** 

Starting Point

No Fix

Niipea kui GPS leiab asukoha, alustatakse marsruudi järgimist määratud alguspunktist.

### **Vahepealne punkt**

Liiguta kursorit ekraanil ning soovitud asukohas vajuta ENTER. Määra punkt "Via" (läbiv) punktiks ning vajuta ENTER. Kohale tekib kollane lipp. Vahepealse punkti sisestamisel küsib seade kinnitust vana marsruudi kustuta-

miseks ning uus kalkuleeritakse läbima määratud vahepunkti. Maksimaalselt võib marsruudile määrata 3 vahepunkti.

### **Algus/lõpp-punkti muutmine**

Liiguta kursor uude alguspunkti ning vajuta ENTER. Määra uus punkt alguskohaks ning vajuta ENTER.

### Vahepunkti muutmine

Liiguta kursor vahepunktile ning kustuta see (ENTER, DELETE VIA POINT, ENTER).

Vahepunkti asukoha muutmiseks liiguta kursor vahepunktile, vali menüüst MOVE VIA POINT ning vajuta ENTER. Liiguta kursor uude kohta ning vajuta taas ENTER nuppu.

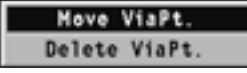

### **SEADISTAMINE**

SETUP menüü võimaldab olemasolevaid valikuid seadistada. Menüüsse sisenemiseks vajuta GOTO nuppu, vali SETUP kasutades juhtkangi ning valikute nimekiri ilmub ekraanile. Vajuta ENTER, et üks neist valida ning kasuta jällegi juhtkangi, et menüüs liikuda ning valikuid seadistada. Tagasi nimekirja pääseb PAGE/EXIT nupu abil.

### **REZIIM**

• Lülitab seadme merenavigatsioonist maanavigatsioonile ja vastupidi.

### **EKRAAN**

- Reziim (Päev, Öö) Valib sobivad värvid ümbruse heleduse järgi. •
- Kaardi pööramine (ON/OFF) Lülitab kaardi pööramise funktsiooni sisse või välja.
- Esitus (EU/U.S.) Valib kaardi värvid ja süm-• bolid.

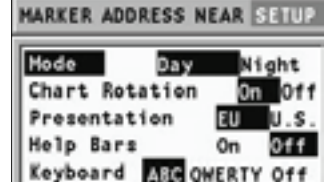

- Abitulbad (ON/OFF) Aktiveerib/peidab abi-• tekstid funktsioonide juures.
- Klaviatuur (ABC/QWERTY/OFF) Aktiveerib/ deaktiveerib virtuaalse klaviatuuri.

### **TEENAVIGATSIOON (AUTO/JALGSI)**

- Teekond (QUICKEST/SHORTEST) Määrab  $\bullet$ •••••••••••••••••••••••••••••• kiireima või lühima tee sihtkohta jõudmiseks. Jalgsi reziimis on saadaval ainult Shortest (lühim) valik.
- Teed (ALL/NO TOLL ROADS) Näitab kõiki teid või ignoreerib tollimaksuga teid. Jalgsi reziimis on saadaval ainult tollivabad teed.
- Sõidukiirused; seadistab lubatud sõidukiiru- $\bullet$ sed (ainult auto reziimis).

### **ÜHIKUD ja KEEL**

- Määra kellaaeg (LOCAL/GMT) sisestab  $\bullet$ kohaliku või GMT aja.
- Pikkusühikud (KM/MILES)  $\bullet$  .
- Kurss (TRUE/MAG) Tegelik või magnetiline  $\bullet$ reziim kõigile kurssidele.
- Keel (EN/FR/ES/DE/DK/IT/SV/NL/SU/NO)  $\bullet$  .

#### **AKNAD**

Aktiveerib/deaktiveerib akende näitamise.  $\bullet$ 

### **MUU**

- Akusäästmine (ON/OFF) Seadistab auto- $\bullet$ maatse taustavalguse ja ekraani väljalülitamise.
- Simulatsioon (ON/OFF)  $\bullet$
- Kaardi info  $\bullet$

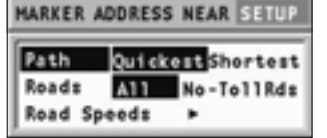

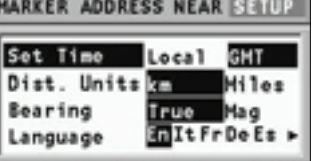

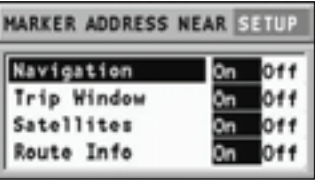

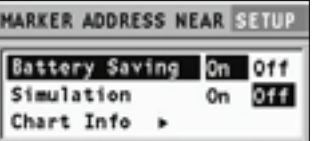

#### **SISUKORD**

- 4 SISSEJUHATUS
- 6 TEHNILISED ANDMED
- 8 INSTALLEERIMINE JA HOIATUSED
- 11 ÜHENDUSED
- 12 MÄLUKAART<br>13 KI AVIATUUR
- **KLAVIATUUR**
- 14 DIAGNOSTIKA
- 15 MERENAVIGATSIOON
- 17 NAVIONICS ELEKTROONILISED KAARDID
- 22 GRAAFILISED KIRJED<br>24 FUNKTSIONAAI SED P
- 24 FUNKTSIONAALSED PARAMEETRID<br>31 ALUSTAMINE
- 31 ALUSTAMINE<br>33 TÖÖREZIIMID
- 33 TÖÖREZIIMID<br>33 MASTAABIAKE
- **MASTAABIAKEN**
- 34 NAVIGATSIOONIAKEN
- 34 TEEKONNA AKEN
- 35 SATELLIIDIAKEN<br>36 INFO AKEN
- **INFO AKEN**
- 36 TÕUSU/MÕÕNA INFO AKEN
- 37 RAJA AKEN
- 38 3D AKEN
- 38 KOMPASSIAKEN
- 40 BAROMEETRIAKEN
- 41 PEAMENÜÜ
- 42 MARSRUUT
- 46 TRAJEKTOOR
- 47 TÄHIS<br>50 GOTO
- 50 GOTO SADAM
- 51 GOTO LÄHIMASSE
- 54 SEADISTAMINE
- 57 GOTO LAT/LON
- 58 TEEDEL NAVIGATSIOON
- 60 TEEDEKAARDID
- 62 FUNKTSIONAALSED KARAKTERISTIKUD
- 63 ALUSTAMINE
- 63 NAVIGATSIOONIAKEN
- 64 REISI AKEN
- 64 SATELLIIDI AKEN
- 65 MARSRUUDI INFO AKEN
- 65 PEAMENÜÜ
- 66 TÄHIS
- 67 AADRESSID
- 69 LÄHIM
- 70 KURSOR
- 71 SEADISTAMINE

Maaletooja: AS KG Knutsson www.kgk.ee http://geonav.kgk.ee